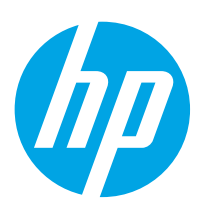

# HP Color LaserJet Enterprise MFP M776zs

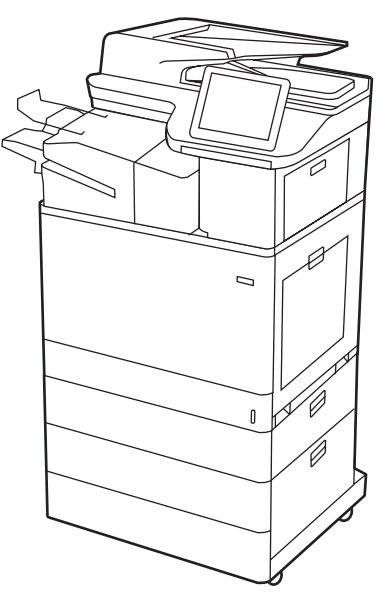

M776zs

- EN Installation Guide
- FR Guide d'installation
- DE Installationsanleitung
- IT Guida all'installazione
- ES Guía de instalación
- CA Guia d'instal·lació
- HR Vodič za instalaciju
- CS Instalační příručka
- DA Installationsvejledning
- NL Installatiehandleiding
- FI Asennusopas
- EL Οδηγός εγκατάστασης
- HU Telepítési útmutató
- KK Орнату нұсқаулығы
- NO Installasjonsveiledning
- PL Instrukcja instalacji
- PT Guia de instalação
- RO Ghid de instalare
- **RU Руководство по установке**
- SK Inštalačná príručka
- SL Priročnik za namestitev
- SV Installationsguide
- TR Kurulum Kılavuzu
- UK Посібник зі встановлення

**AR** دليل التثبيت

ES Lea esto primero

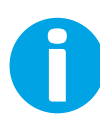

www.hp.com/videos/LaserJet www.hp.com/support/colorljM776MFP

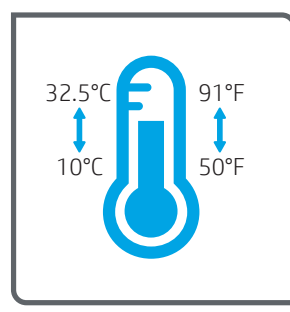

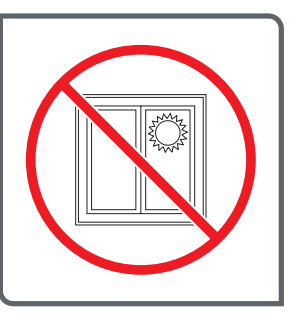

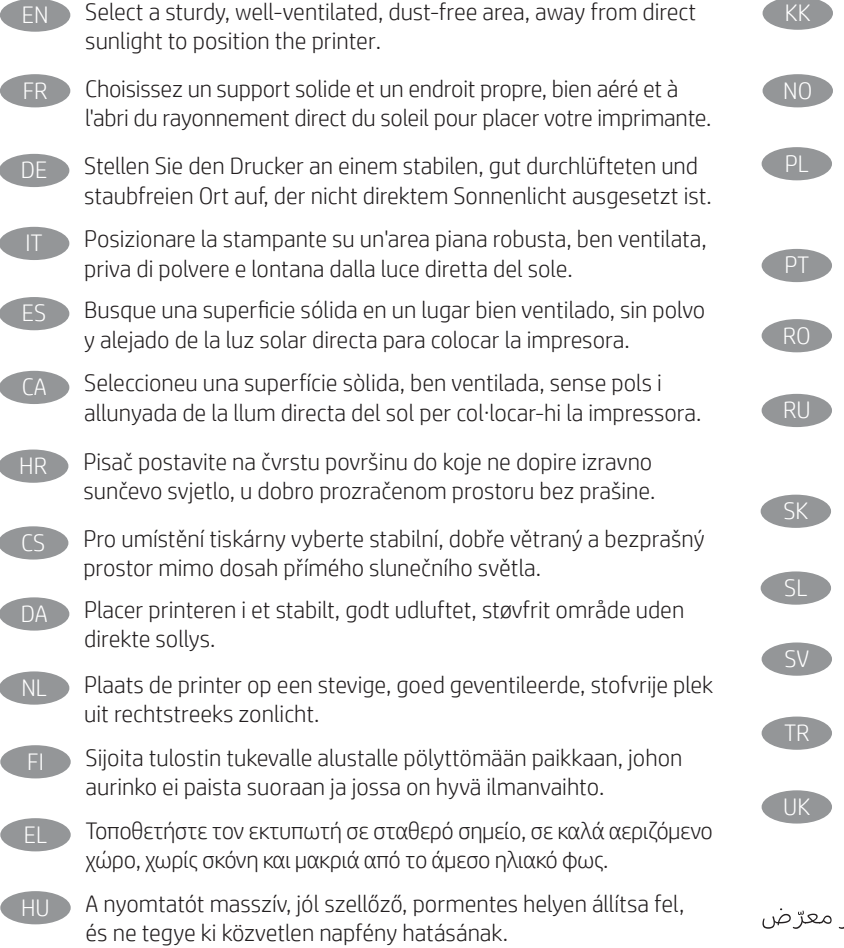

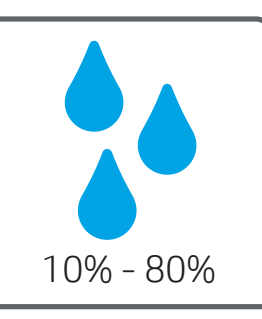

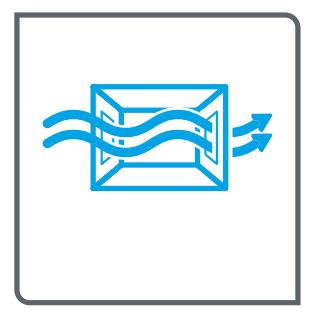

- KK Принтерді берік, жақсы желдетілетін, шаңсыз және күн сәулесі тікелей түспейтін жерге орнатыңыз.
	- Plasser skriveren i et stabilt, støvfritt område med god ventilasjon og utenfor direkte sollys.
	- Do umieszczenia drukarki wybierz solidne, dobrze wentylowane i pozbawione kurzu miejsce, w którym drukarka nie będzie wystawiona na bezpośrednie działanie promieni słonecznych.
	- Escolha um local firme, bem ventilado, sem poeira e longe da exposição direta à luz do sol para instalar a impressora.
- Pentru a amplasa imprimanta, alegeți un loc stabil, bine ventilat şi fără praf, ferit de lumina directă a soarelui.
- Выберите для установки принтера хорошо проветриваемое непыльное место, не допускающее попадания прямых солнечных лучей.
- Tlačiareň umiestnite na stabilnom, dobre vetranom a bezprašnom mieste, na ktoré nedopadá priame slnečné svetlo.
- Tiskalnik postavite na trdno površino v dobro prezračevanem in čistem prostoru, ki ni izpostavljen neposredni sončni svetlobi.
- Placera skrivaren på en stadig, dammfri yta med god ventilation och undvik direkt solljus.
- Yazıcıyı yerleştirmek için doğrudan güneş ışığından uzak, sağlam, iyi havalandırılan ve tozsuz bir yer seçin.
- Встановлюйте принтер на стійкій поверхні в добре провітрюваному й вільному від пилу приміщенні, подалі від прямих сонячних променів.
- AR

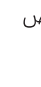

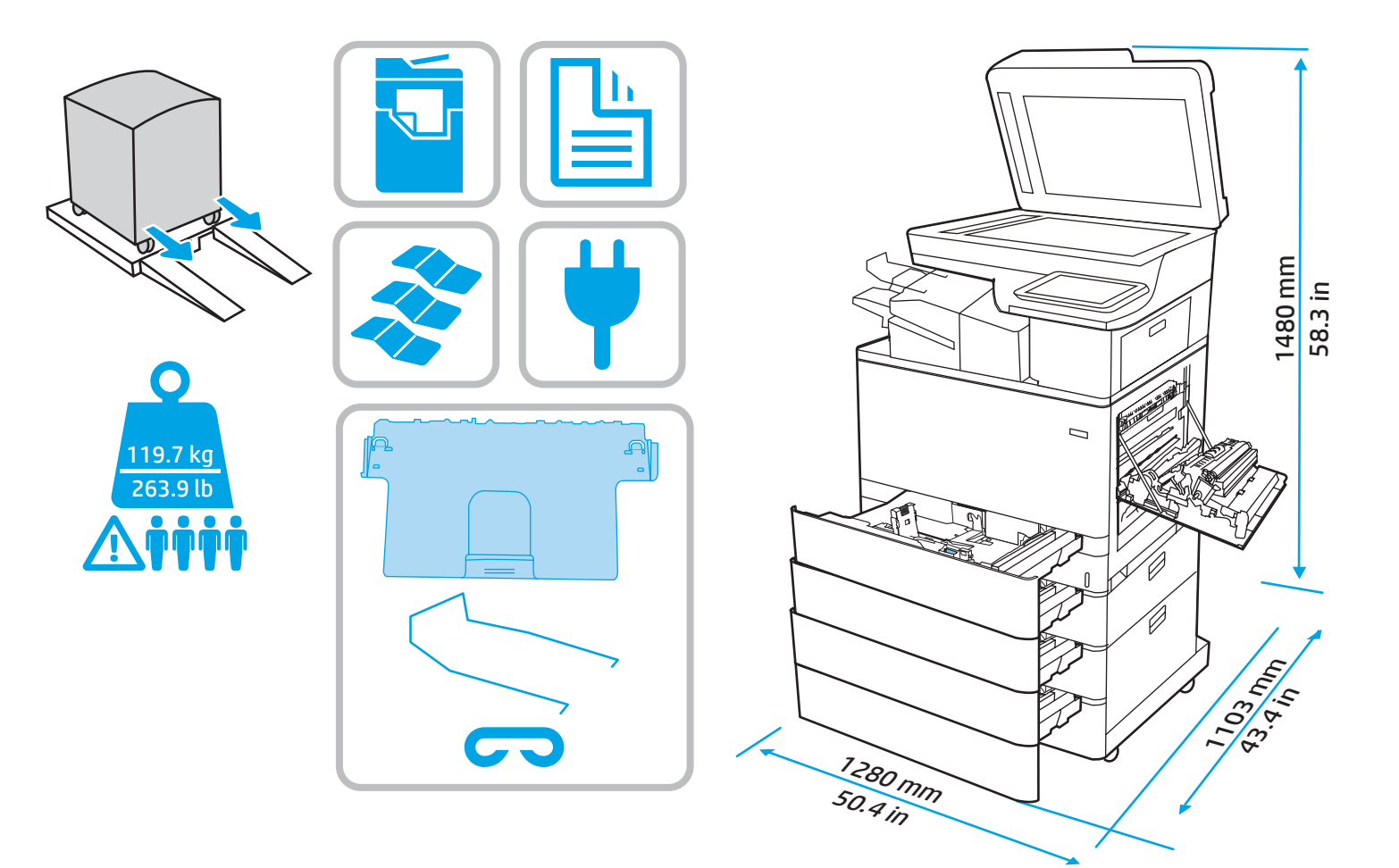

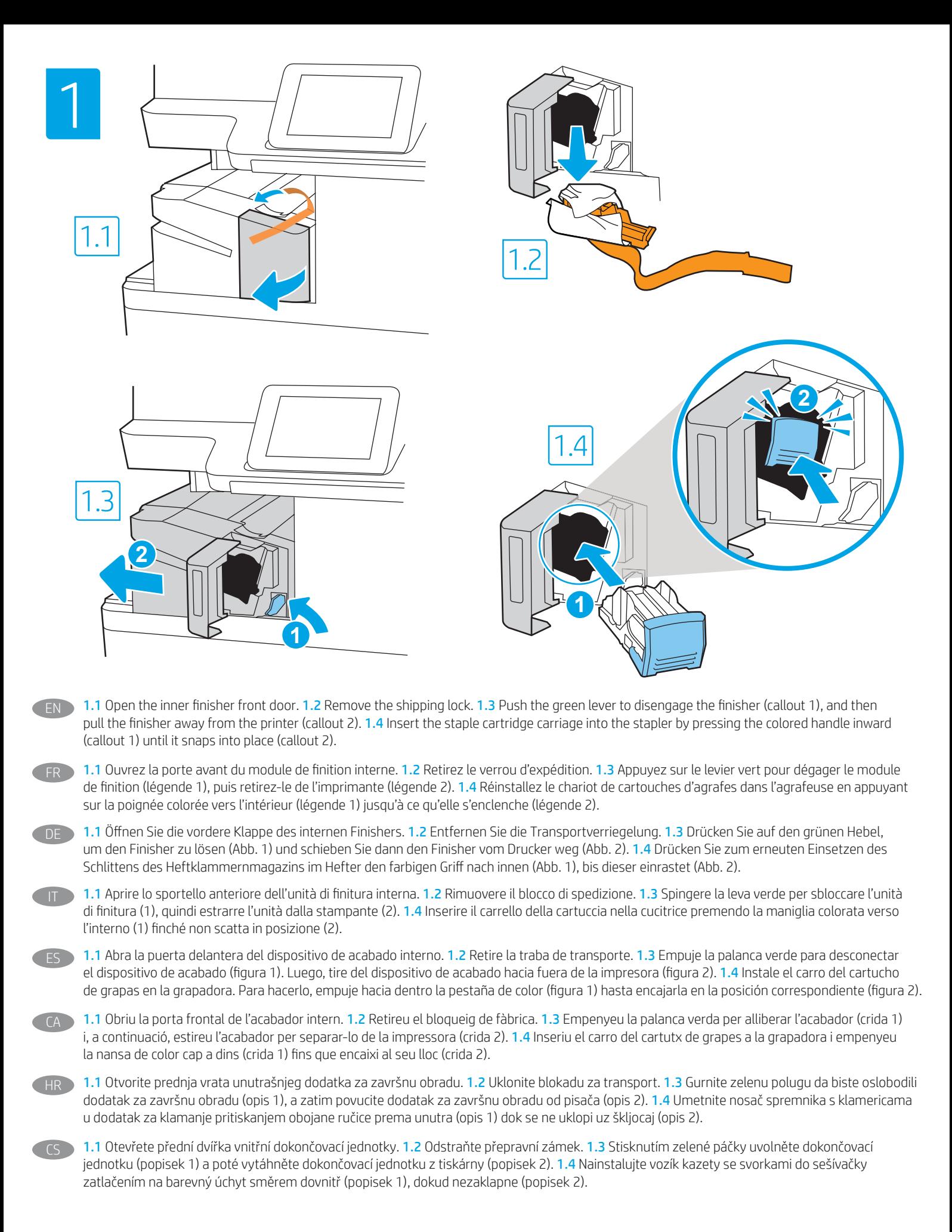

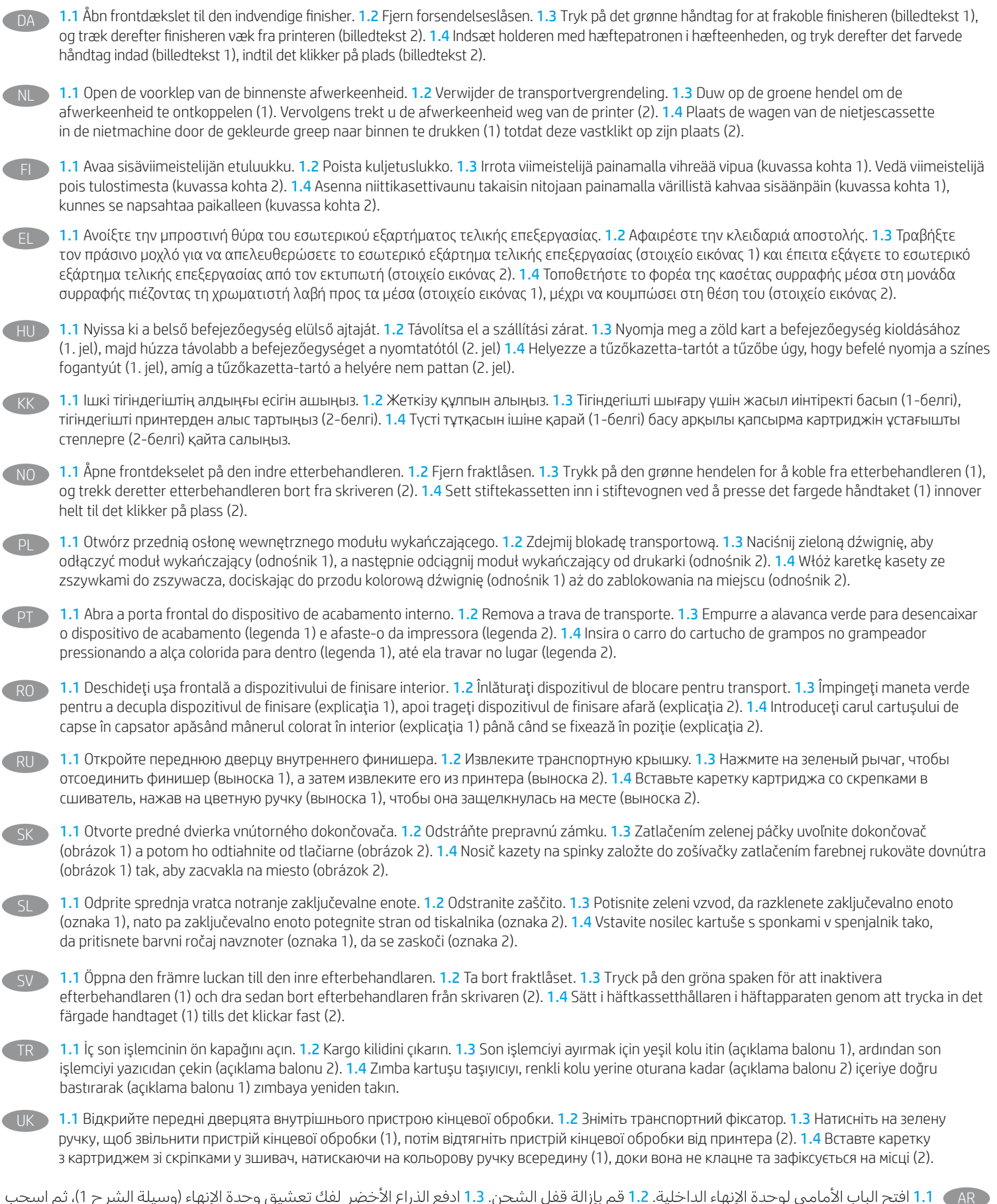

AR ) 1.1 افتح الباب الأمامي لوحدة الإنهاء الداخلية. <mark>1.2</mark> قم بإزالة قفل الشحن. 1.3 ادفع الذراع الأخضر لفك تعشيق وحدة الإنهاء (وسيلة الشرح 1)، ثم اسحب وحدة الإنهاء بعيدًا عن الطابعة (وسيلة الشرح 2). 1.4 أدخل حامل خراطيثس الدبابيس في وحدة التدبيس من خلال الضغط على المقبض الملون للداخل (وسيلة الشرح 1) إلىي أن يستقر في مكانه (وسيلة الشرح 2).

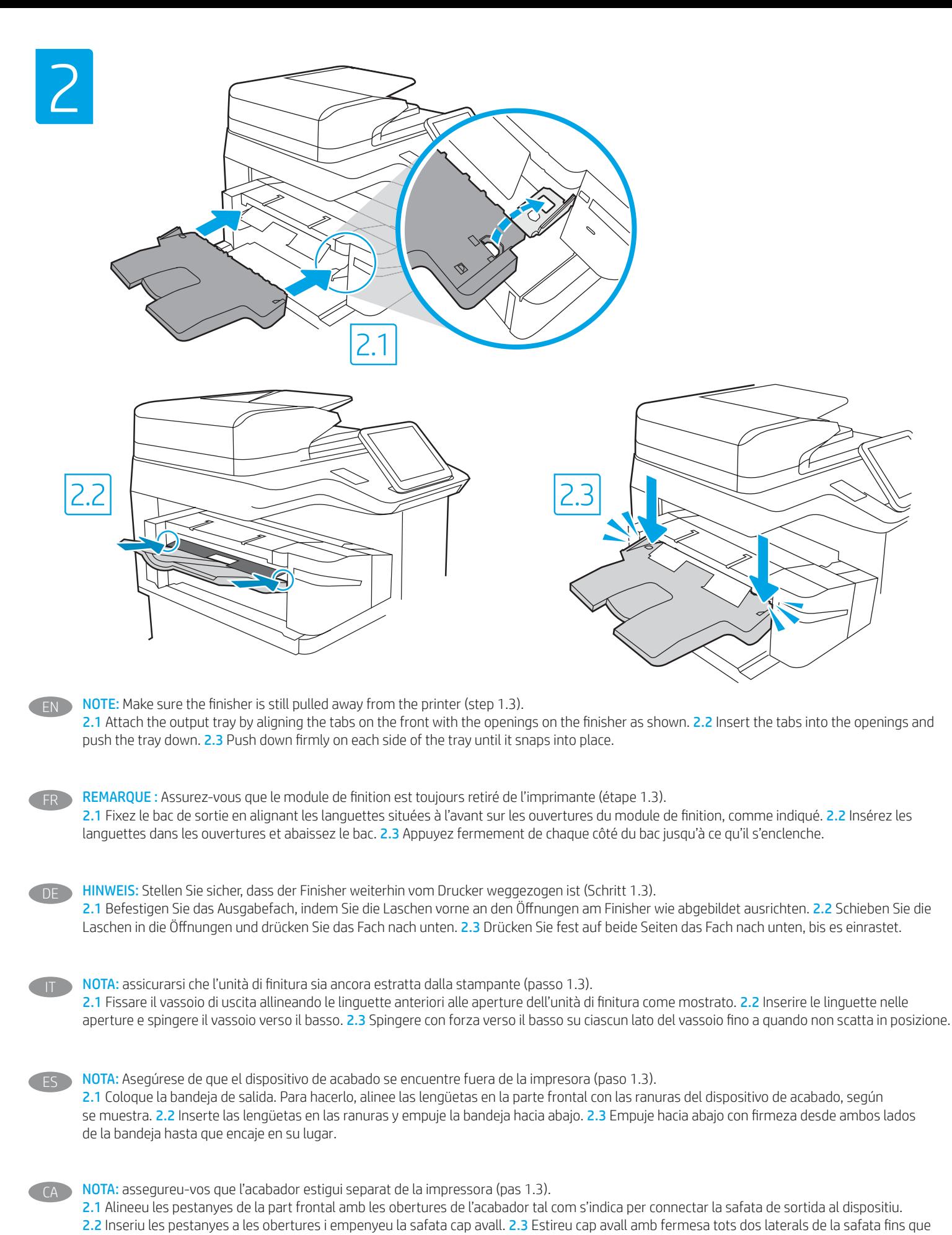

encaixi al seu lloc.

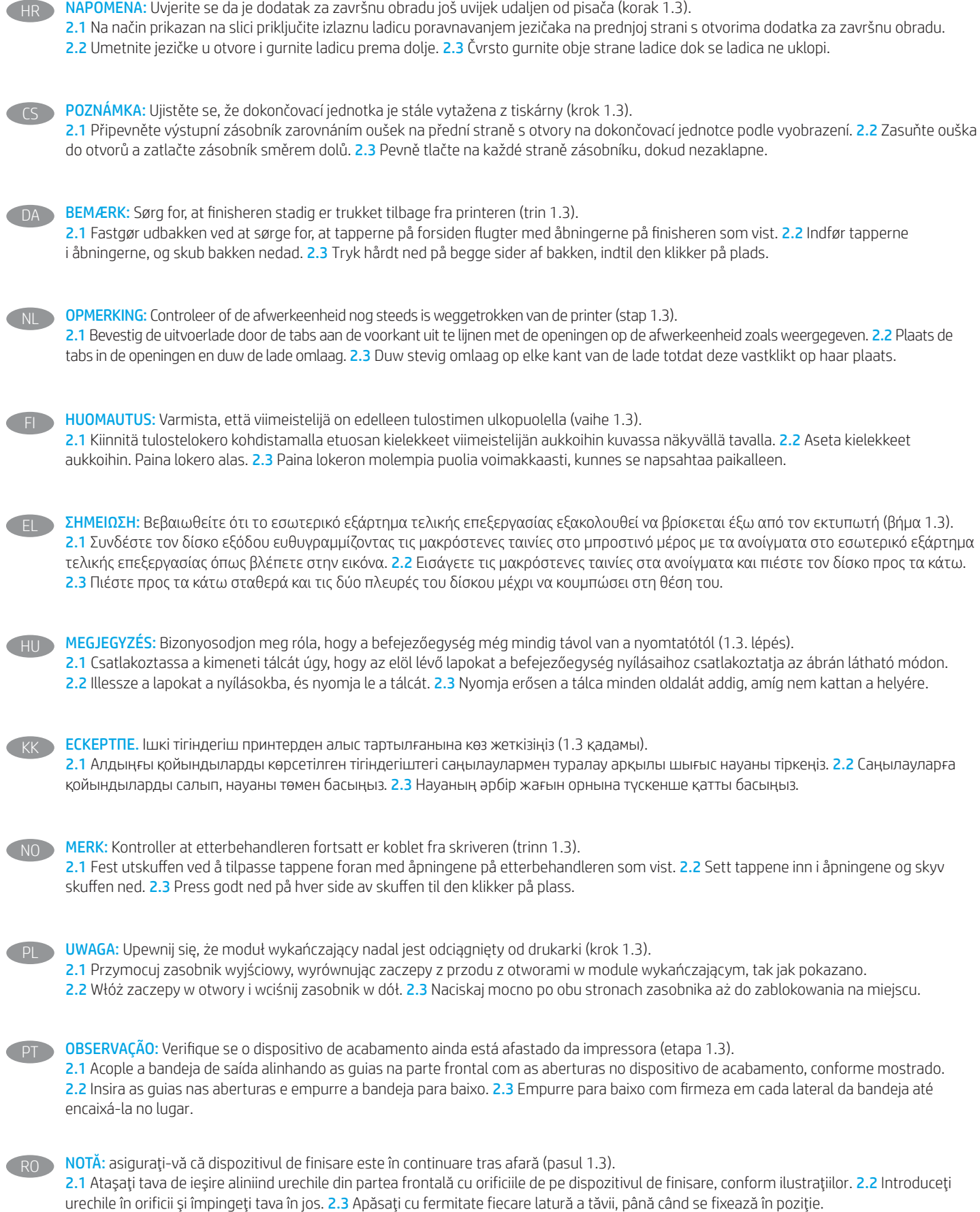

7

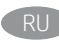

## ПРИМЕЧАНИЕ. Проверьте, чтобы финишер был извлечен из принтера (шаг 1.3). 2.1 Подсоедините лоток вывода, выровняв передние выступы с отверстиями финишера так, как показано на рисунке. 2.2 Вставьте

выступы в отверстия и потяните лоток вниз. 2.3 Потяните каждую сторону лотка до щелчка.

**POZNÁMKA:** Skontrolujte, či je dokončovač stále odtiahnutý od tlačiarne (krok č. 1.3).

2.1 Podľa obrázka zarovnajte zarážky na prednej strane s otvormi na dokončovači a pripevnite tak výstupný zásobník. 2.2 Zasuňte zarážky do otvorov a zatlačte zásobník nadol. 2.3 Pevne zatláčajte na každú stranu zásobníka, kým nezapadne na miesto.

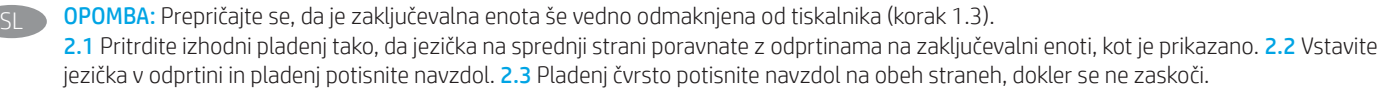

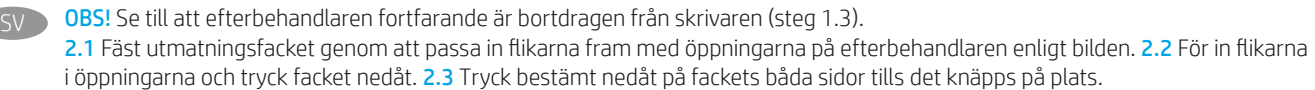

NOT: Son islemcinin hala yazıcıdan çekilmiş halde olduğundan emin olun (adım 1.3). 2.1 Öndeki tırnakları, gösterildiği gibi son işlemcideki boşluklarla hizalayarak çıkış tepsisini takın. 2.2 Tırnakları boşluklara yerleştirin ve tepsiyi aşağıya itin. 2.3 Tepsiyi yerine oturana kadar her yanından sıkıca itin.

ПРИМІТКА. Упевніться, що пристрій кінцевої обробки все ще відтягнутий від принтера (етап 1.3). 2.1 Встановіть вихідний лоток так, щоб виступи на його передній стороні співпали з отворами на пристрої кінцевої обробки, як показано на малюнку. 2.2 Введіть виступи в отвори та натисніть на лоток донизу. 2.3 Упевнено натискайте на кожну з сторін лотка, доки вони не зафіксуються на місці.

AR2.2 أدخل الألسنة في الفتحات وادفع الدرج لأسفل. 2.3 قم بالدفع لأسفل بإحكام على جانبي الدرج حتى يستقر في مكانه.

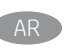

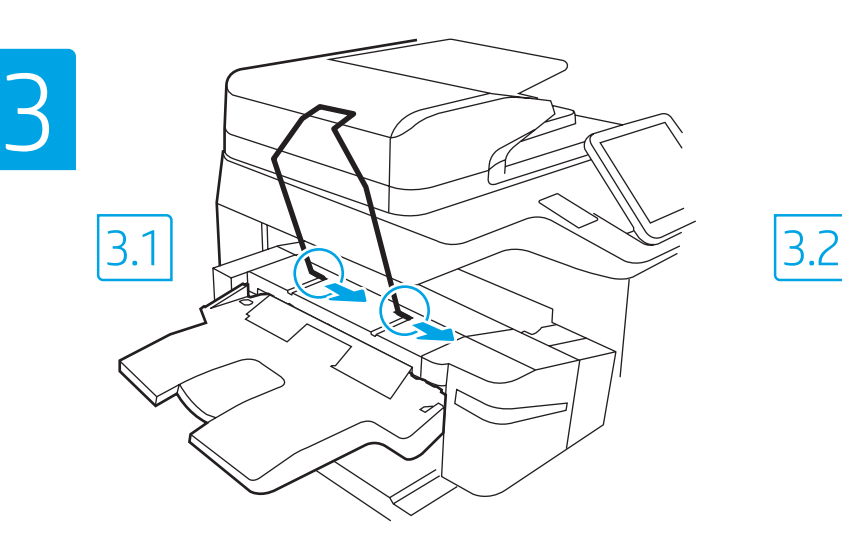

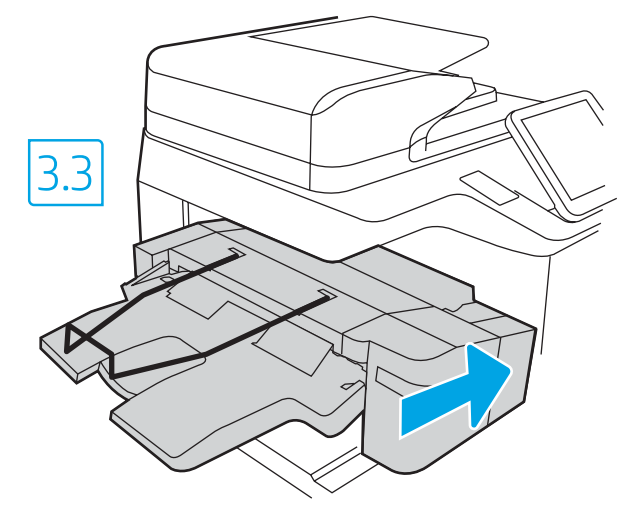

NOTE: Make sure the finisher is still pulled away from the printer (step 1.3).

3.1 Line up the wire paper guide with right facing ends. Insert into the opening and push right. 3.2 The paper guide will fit into the corresponding opening and lie flat. 3.3 Push the finisher back toward the printer until it is connected firmly to the printer.

FR REMARQUE : Assurez-vous que le module de finition est toujours retiré de l'imprimante (étape 1.3).

> 3.1 Alignez le guide-papier avec les extrémités à droite. Insérez dans l'ouverture et poussez à droite. 3.2 Le guide-papier s'insérera dans l'ouverture correspondante et restera à plat. 3.3 Repoussez le module de finition vers l'imprimante jusqu'à ce qu'il soit fermement connecté à l'imprimante.

HINWEIS: Stellen Sie sicher, dass der Finisher weiterhin vom Drucker weggezogen ist (Schritt 1.3).

3.1 Richten Sie die Papierführung aus Draht mit den Enden nach rechts aus . Schieben Sie diese in die Öffnungen und drücken Sie sie nach rechts. 3.2 Die Papierführung passt genau in die entsprechenden Öffnungen und liegt flach auf. 3.3 Schieben Sie den Finisher zurück zum Drucker, bis er fest mit dem Drucker verbunden ist.

**IT NOTA:** assicurarsi che l'unità di finitura sia ancora estratta dalla stampante (passo 1.3).

> 3.1 Allineare la guida metallica della carta con le estremità rivolte verso destra. Inserirla nell'apertura e spingere verso destra. 3.2 La guida della carta si inserirà nell'apertura corrispondente e risulterà in piano. 3.3 Spingere di nuovo l'unità di finitura verso la stampante fino a quando non è fissata saldamente alla stampante.

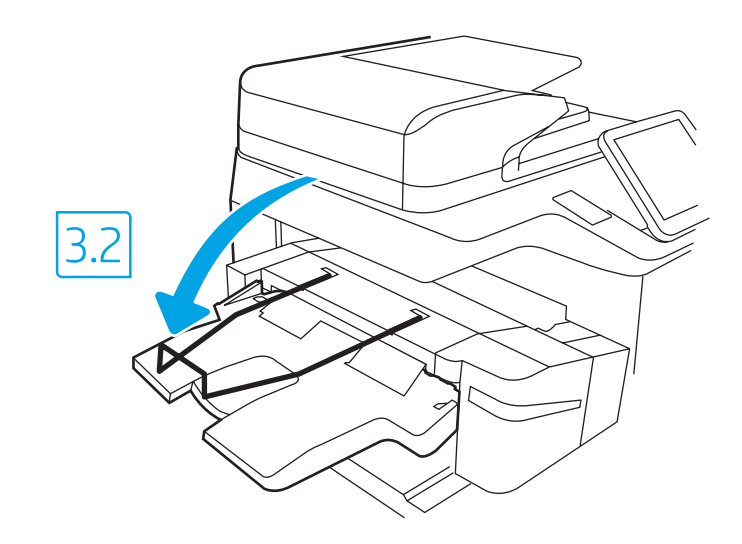

ES NOTA: Asegúrese de que el dispositivo de acabado se encuentre fuera de la impresora (paso 1.3).

3.1 Alinee la guía del papel con los extremos orientados hacia la derecha. Insértela en la ranura y empújela hacia la derecha. 3.2 La guía del papel encajará en la ranura correspondiente y quedará plana. 3.3 Empuje el dispositivo de acabado hacia la impresora hasta que esté conectado con firmeza a esta.

CA NOTA: assegureu-vos que l'acabador es mantingui separat de la impressora (pas 1.3).

3.1 Alineeu el cable de la guia de paper amb els extrems de la part dreta. Inseriu-lo a l'obertura i empenyeu-lo cap a la dreta. 3.2 La guia de paper encaixarà amb l'obertura corresponent i es mantindrà en posició horitzontal. 3.3 Empenyeu l'acabador cap a la impressora fins que hi torni a quedar del tot connectat.

NAPOMENA: uvjerite se da je dodatak za završnu obradu još uvijek udaljen od pisača (korak 1.3).

3.1 Poravnajte žičanu vodilicu za papir s desnim krajevima. Umetnite vodilicu u otvor i gurnite je udesno. 3.2 Vodilica za papir uklopit će se u odgovarajući otvor i bit će u položenom položaju. 3.3 Gurajte dodatak za završnu obradu unatrag prema pisaču dok se čvrsto ne priključi na pisač.

**CS POZNÁMKA:** Zkontrolujte, zda je dokončovací jednotka stále vytažena z tiskárny (krok 1.3).

3.1 Zarovnejte drátěné vodítko papíru s pravými konci. Zasuňte do otvoru a zatlačte doprava. 3.2 Vodítko papíru zapadne do příslušného otvoru a zůstane ležet naplocho. 3.3 Tlačte dokončovací jednotku směrem k tiskárně, dokud pevně nezacvakne do tiskárny.

BEMÆRK: Sørg for, at finisheren stadig er trukket væk fra printeren (trin 1.3).

3.1 Placer papirstyrsbøjlen, så enderne vender rigtigt. Indfør dem i åbningerne, og skub mod højre. 3.2 Papirstyret passer til den tilhørende åbning og ligger helt fladt. 3.3 Skub finisheren tilbage mod printeren, indtil den sidder helt fast på printeren.

**NL OPMERKING:** Controleer of de afwerkeenheid nog steeds is weggetrokken van de printer (stap 1.3). 3.1 Lijn de draadpapiergeleider uit met de uiteinden naar rechts gericht. Plaats in de opening en duw naar rechts. 3.2 De papiergeleider past in de overeenkomstige opening en ligt vlak. 3.3 Duw de afwerkeenheid terug naar de printer toe totdat deze stevig is aangesloten op de printer.

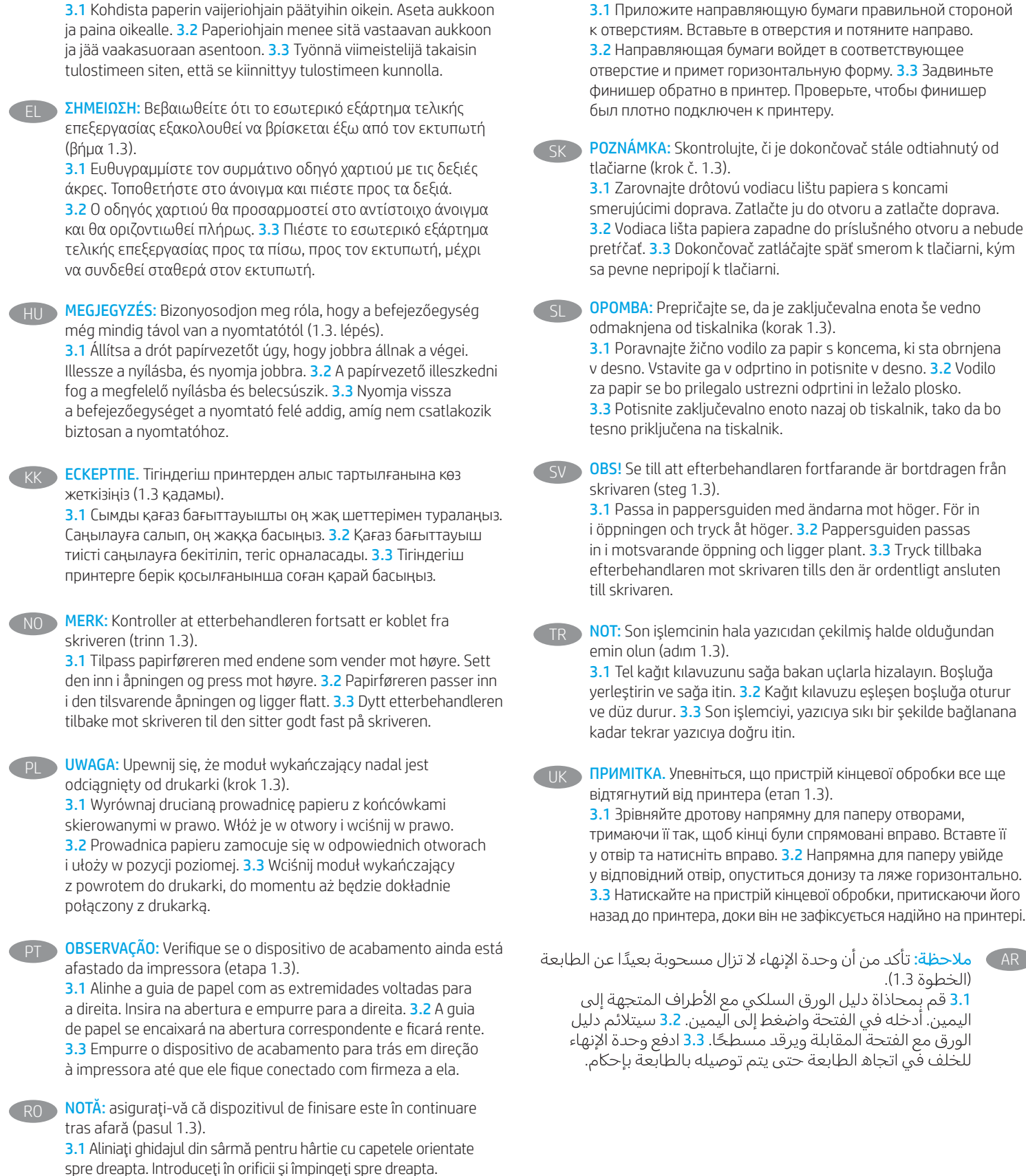

3.2 Ghidajul din sârmă pentru hârtie se va potrivi în orificiile corespunzătoare şi va rămâne aşezat. 3.3 Împingeţi dispozitivul de finisare înapoi în imprimantă, până când este conectat ferm

la imprimantă.

FI HUOMAUTUS: Varmista, että viimeistelijä on edelleen tulostimen

ulkopuolella (vaihe 1.3).

ПРИМЕЧАНИЕ. Проверьте, чтобы финишер был извлечен из принтера (шаг 1.3).

3.1 Приложите направляющую бумаги правильной стороной к отверстиям. Вставьте в отверстия и потяните направо.

3.2 Направляющая бумаги войдет в соответствующее отверстие и примет горизонтальную форму. 3.3 Задвиньте финишер обратно в принтер. Проверьте, чтобы финишер был плотно подключен к принтеру.

NOT: Son islemcinin hala yazıcıdan çekilmiş halde olduğundan emin olun (adım 1.3).

3.1 Tel kağıt kılavuzunu sağa bakan uçlarla hizalayın. Boşluğa yerleştirin ve sağa itin. 3.2 Kağıt kılavuzu eşleşen boşluğa oturur ve düz durur. 3.3 Son işlemciyi, yazıcıya sıkı bir şekilde bağlanana kadar tekrar yazıcıya doğru itin.

ПРИМІТКА. Упевніться, що пристрій кінцевої обробки все ще відтягнутий від принтера (етап 1.3).

3.1 Зрівняйте дротову напрямну для паперу отворами, тримаючи її так, щоб кінці були спрямовані вправо. Вставте її у отвір та натисніть вправо. 3.2 Напрямна для паперу увійде у відповідний отвір, опуститься донизу та ляже горизонтально. 3.3 Натискайте на пристрій кінцевої обробки, притискаючи його назад до принтера, доки він не зафіксується надійно на принтері.

ملاحظة: تأكد من أن وحدة الإنهاء لا تزال مسحوبة بعيدًا عن الطابعة (الخطوة 1.3).

<mark>3.1</mark> قم بمحاذاة دليل الورق السلكبي مع الأطراف المتجهة إلى اليمين. أدخله فبي الفتحة واضغط إلى اليمين. 3.2 سيتلائم دليل الورق مع الفتحة المقابلة ويرقد مسطحًا. <mark>3.3</mark> ادفع وحدة الإنهاء للخلف فّي اتجاھ الطابعة حتى يتم توصيله بالطابعة بإحكام.

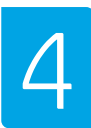

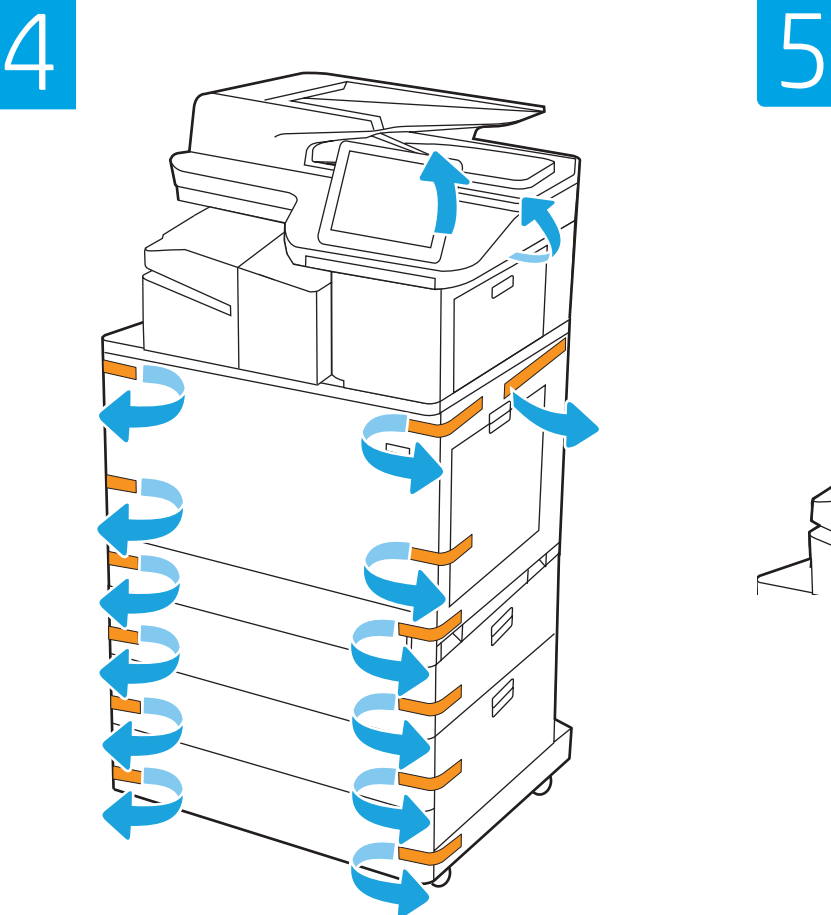

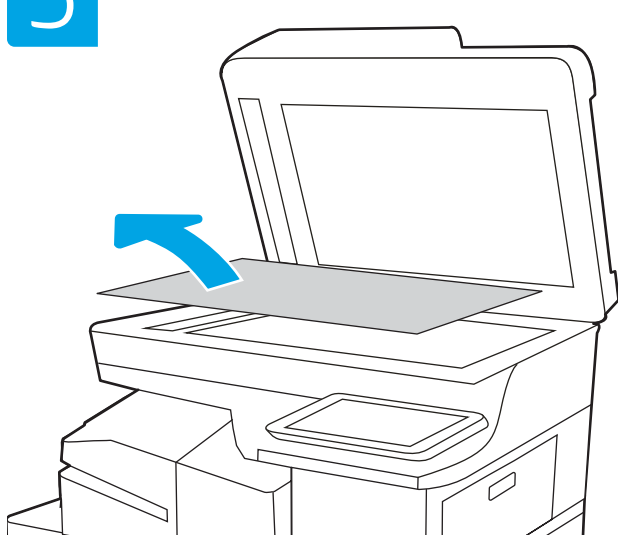

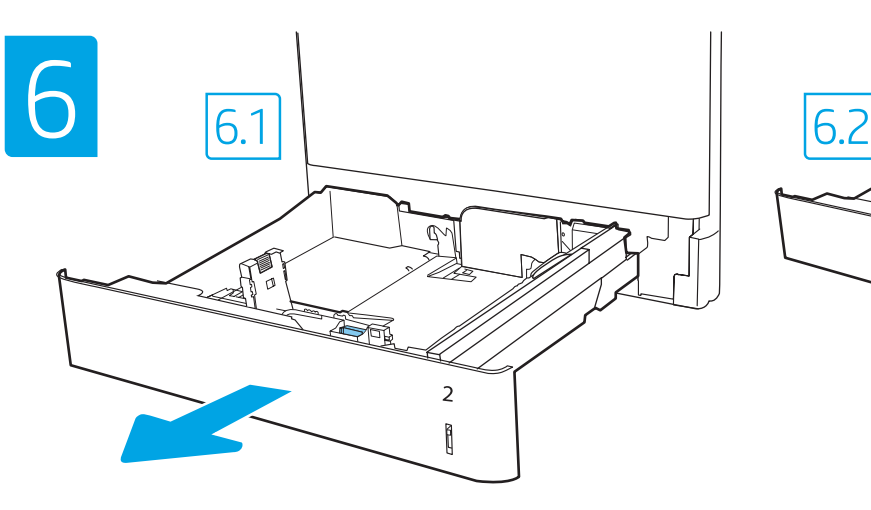

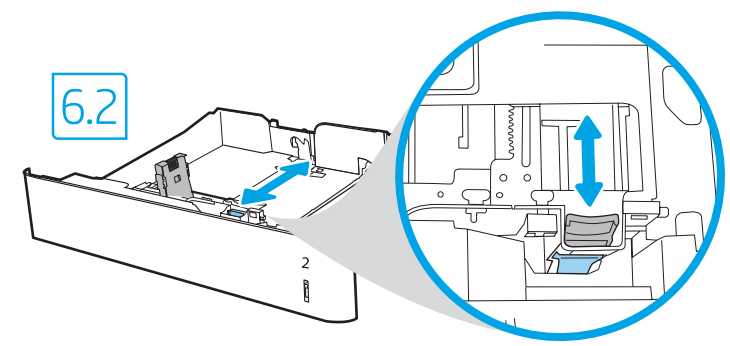

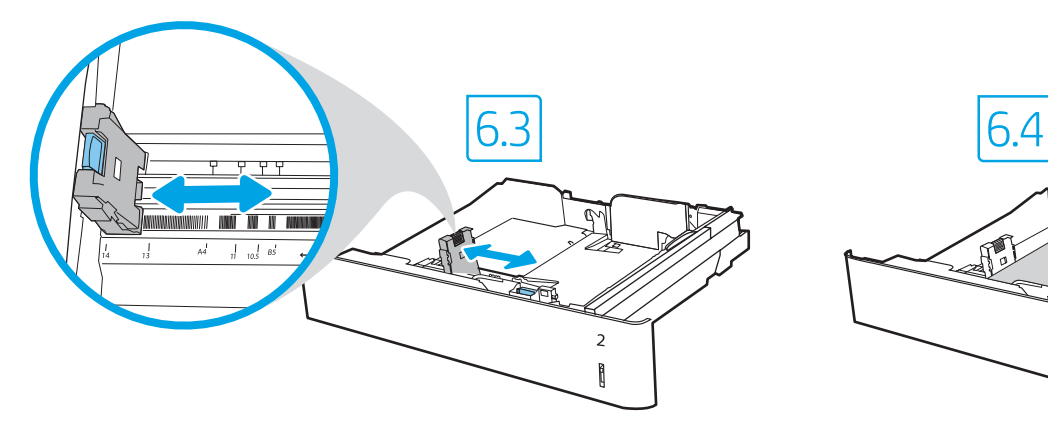

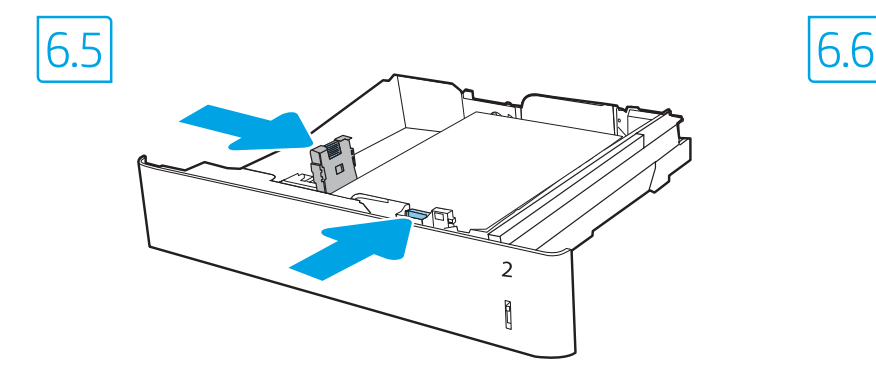

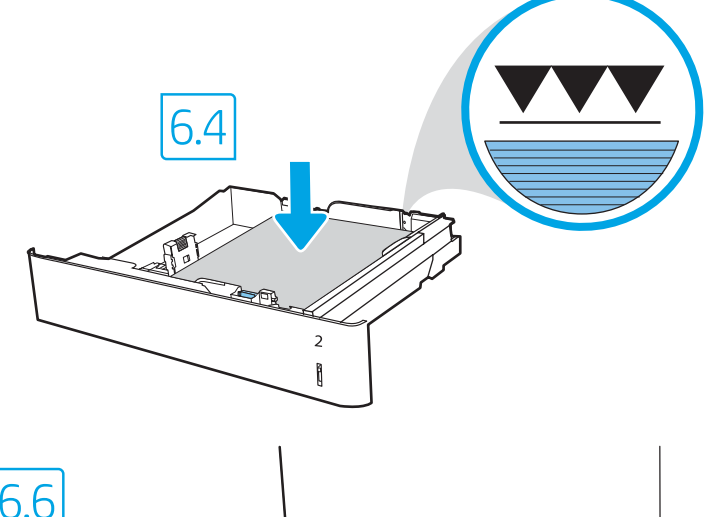

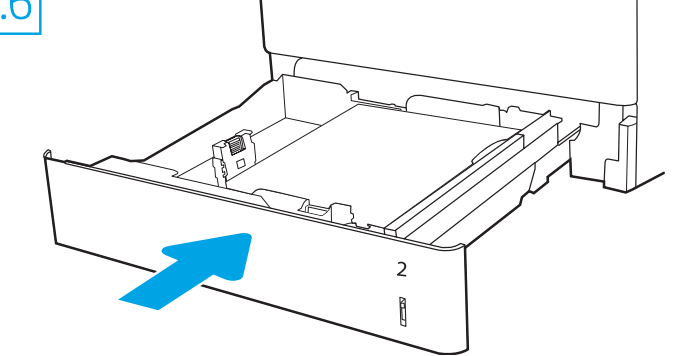

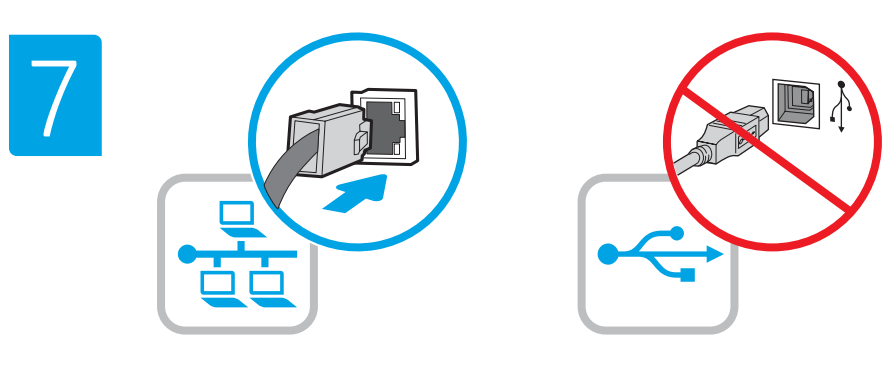

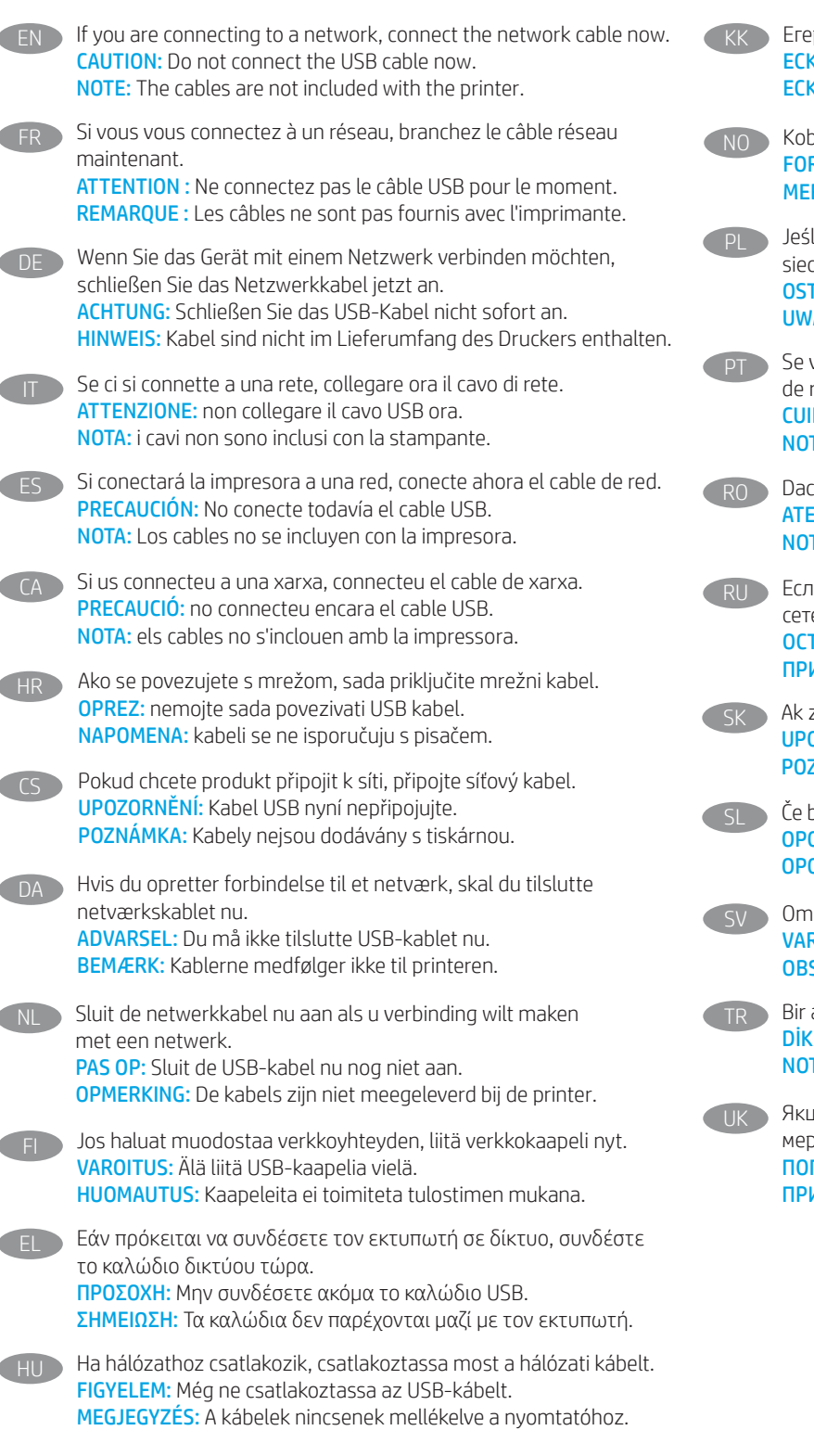

 $p$  желіге қосылсаңыз, желілік кабельді қазір қосыңыз. **КЕРТУ:** USB кабелін қазір жалғамаңыз. **КЕРТПЕ.** Принтермен бірге кабельдер берілмеген.

ole til nettverkskabelen nå hvis du skal koble til et nettverk. RSIKTIG: Ikke koble til USB-kabelen nå. RK: Kablene følger ikke med skriveren.

li zamierzasz podłączyć drukarkę do sieci, podłącz teraz kabel sieciowy. TRZEŻENIE: Nie należy podłączać jeszcze kabla USB. **AGA:** Kable nie są dołączone do drukarki.

você estiver se conectando a uma rede, conecte o cabo rede agora. DADO: Não conecte o cabo USB agora. TA: Os cabos não são fornecidos com a impressora.

tă vă conectați la o rețea, conectați acum cablul de rețea. ENȚIE: nu conectați acum cablul USB. TĂ: cablurile nu sunt incluse cu imprimanta.

и устройство подключается к локальной сети, подсоедините евой кабель сейчас. ГОРОЖНО! Пока не подсоединяйте USB-кабель. ИМЕЧАНИЕ. Кабели не входят в комплект поставки принтера.

- zariadenie budete pripájať k sieti, pripojte sieťový kábel teraz. **OZORNENIE:** Teraz nepripájajte kábel USB. ZNÁMKA: Káble sa nedodávajú s tlačiarňou.
- 

 $\overline{S}$ oste vzpostavili povezavo z omrežjem, priključite omrežni kabel. OZORILO: Kabla USB še ne priključite. OMBA: Kabli niso priloženi tiskalniku.

du ansluter till ett nätverk ska du ansluta nätverkskabeln nu. **RNING:** Anslut inte USB-kabeln nu. S! Kablarna medföljer inte skrivaren.

ağa bağlanıyorsanız ağ kablosunu şimdi bağlayın. KAT: USB kablosunu şimdi bağlamayın. T: Kablolar yazıcıya dahil değildir.

цо встановлюєте мережеве з'єднання, під'єднайте режевий кабель зараз.

ПЕРЕДЖЕННЯ. Поки що не під'єднуйте USB-кабель. ИМІТКА. Кабелі не входять до комплекту поставки принтера.

ARعي عاد الصاف بسبك. هم بلوطبين عبن ..<br>**تنبيه: لا** تقم بتوصيل كبل USB الآن.<br><mark>ملاحظة:</mark> الكبلات غير مضمنة فبي الطابعة.

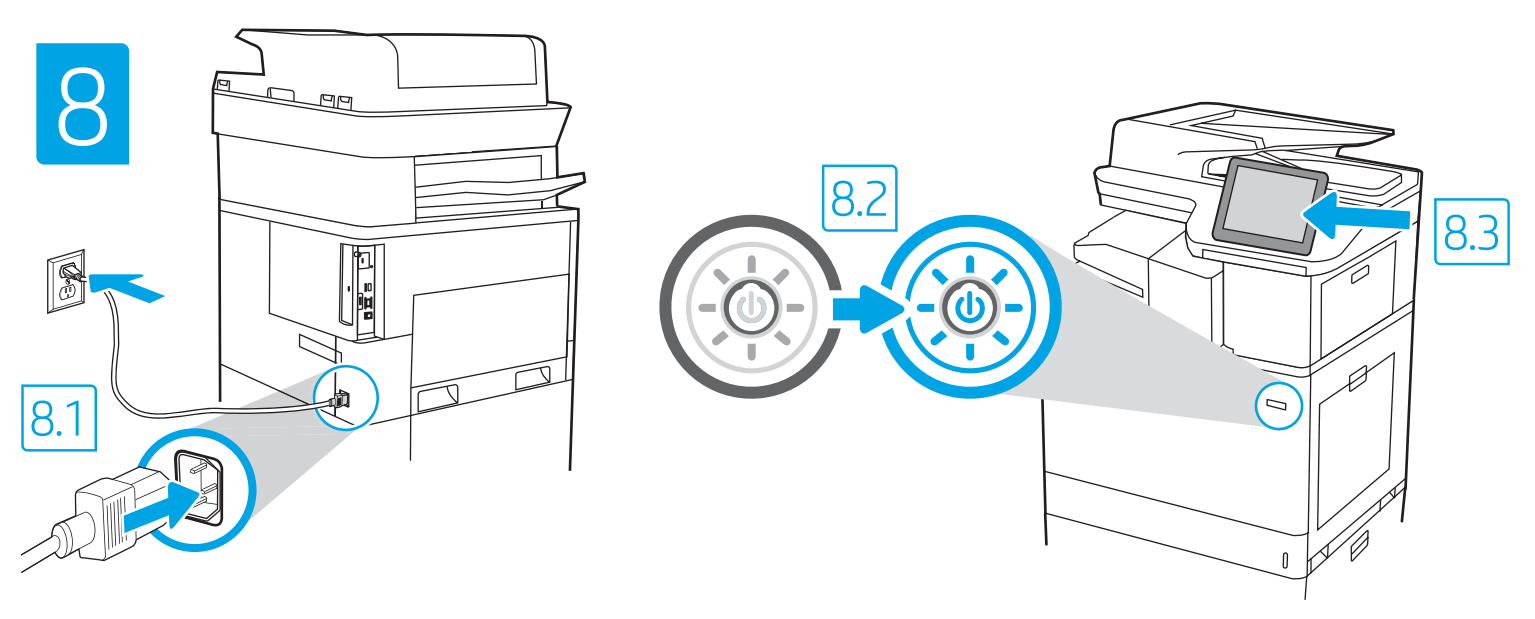

8.1 Connect the power cable between the printer and a grounded AC outlet. 8.2 Turn on the printer. 8.3 On the Initial Setup screen, set the language, the location, the date/time format, and other features.

EN

IT

NOTE: For advanced setup for network-connected printers, enter the printer IP address in the address bar of a web browser after the printer is in a ready state. To find the IP address, select the Information **f** button, and then select the Ethernet **in** icon. CAUTION: Make sure your power source is adequate for the printer voltage rating. The voltage rating is on the printer label. The printer uses 100-127 Vac or 220-240 Vac and 50/60 Hz. To prevent damage to the printer, use only the power cable that is provided with the printer.

FR 8.1 Branchez le cordon d'alimentation entre l'imprimante et une prise secteur mise à la terre. 8.2 Allumez l'imprimante. 8.3 Sur l'écran de Configuration initiale définissez la langue, le lieu, le format de date et d'heure, et d'autres fonctions. REMARQUE : Pour effectuer une configuration avancée d'imprimantes connectées en réseau, entrez l'adresse IP de l'imprimante dans la barre d'adresse d'un navigateur Web une fois l'imprimante prête. Pour rechercher l'adresse IP, sélectionnez le bouton d'information  $\bigcap$ , puis l'icône Ethernet  $\bigcap$ .

ATTENTION : Vérifiez que la source d'alimentation électrique est adéquate pour la tension nominale de l'imprimante. Cette tension nominale est indiquée sur l'étiquette de l'imprimante. L'imprimante utilise 100-127 V (ca) ou 220-240 V (ca) et 50/60 Hz. Afin d'éviter d'endommager l'imprimante, utilisez uniquement le cordon d'alimentation fourni avec l'imprimante.

8.1 Schließen Sie das Stromkabel am Drucker und an einer geerdeten Steckdose mit Wechselspannung an. 8.2 Schalten Sie den Drucker ein. 8.3 Stellen Sie auf dem Bildschirm Initialisierungseinrichtung die Sprache, den Ort, das Datum-/Zeitformat und weitere Funktionen ein. HINWEIS: Geben Sie zur erweiterten Einrichtung von mit einem Netzwerk verbundenen Druckern die IP-Adresse des Druckers in der Adressleiste eines Webbrowsers ein, nachdem der Drucker in einen betriebsbereiten Zustand gegangen ist. Um die IP-Adresse herauszufinden, wählen Sie die Informationstaste  $\bigcap$  und anschließend das Ethernetsymbol  $\bigcirc$ . DE 1

ACHTUNG: Stellen Sie sicher, dass die Stromquelle für die Betriebsspannung des Druckers geeignet ist. Die Betriebsspannung ist auf dem Etikett des Druckers angegeben. Der Drucker arbeitet mit 100-127 V Wechselspannung oder mit 220-240 V Wechselspannung und 50/60 Hz. Zur Vermeidung von Schäden am Drucker sollten Sie ausschließlich das Stromkabel verwenden, das im Lieferumfang des Druckers enthalten ist.

8.1 Collegare il cavo di alimentazione tra la stampante e una presa CA con messa a terra. 8.2 Accendere la stampante. 8.3 Dalla schermata Impostazione iniziale, impostare la lingua, la località, il formato di data/ora e altre funzionalità.

NOTA: per le impostazioni avanzate delle stampanti connesse alla rete, immettere l'indirizzo IP della stampante nell'apposita barra degli indirizzi di un browser Web quando la stampante si trova nello stato di pronta. Per trovare l'indirizzo IP, selezionare il pulsante Informazioni  $\bigcap$ , quindi selezionare l'icona Ethernet **.** 

ATTENZIONE: accertarsi che la fonte di alimentazione sia adeguata alla tensione nominale della stampante. La tensione nominale richiesta è specificata sulla relativa etichetta. La stampante utilizza una tensione di 100-127 V CA o 220-240 V CA e 50/60 Hz. Per evitare di danneggiare la stampante, utilizzare solo il cavo di alimentazione fornito in dotazione.

8.1 Conecte el cable de alimentación a la impresora y a una toma de CA con conexión a tierra. 8.2 Encienda la impresora. 8.3 En la pantalla Configuración inicial, establezca el idioma, la ubicación, el formato de fecha y hora y otras funciones.

NOTA: Para realizar una configuración avanzada de las impresoras conectadas a la red, una vez que la impresora esté en estado preparada, introduzca la dirección IP de la impresora en la barra de direcciones de un navegador web. Para encontrar la dirección IP, seleccione el botón Información  $\bigcap y$ , a continuación, seleccione el icono de Ethernet  $\bigcap x$ .

PRECAUCIÓN: Asegúrese de que la fuente de alimentación sea la adecuada para el voltaje de la impresora. La información sobre el voltaje se encuentra en la etiqueta de la impresora. La impresora utiliza 100-127 V CA o 220-240 V CA y 50/60 Hz. Para evitar ocasionar daños a la impresora, utilice solo el cable de alimentación que se proporciona con esta.

ADVERTENCIA: Para evitar ocasionar daños en el producto, en áreas en las que se utilice 110 V y 220 V, verifique el voltaje del enchufe.

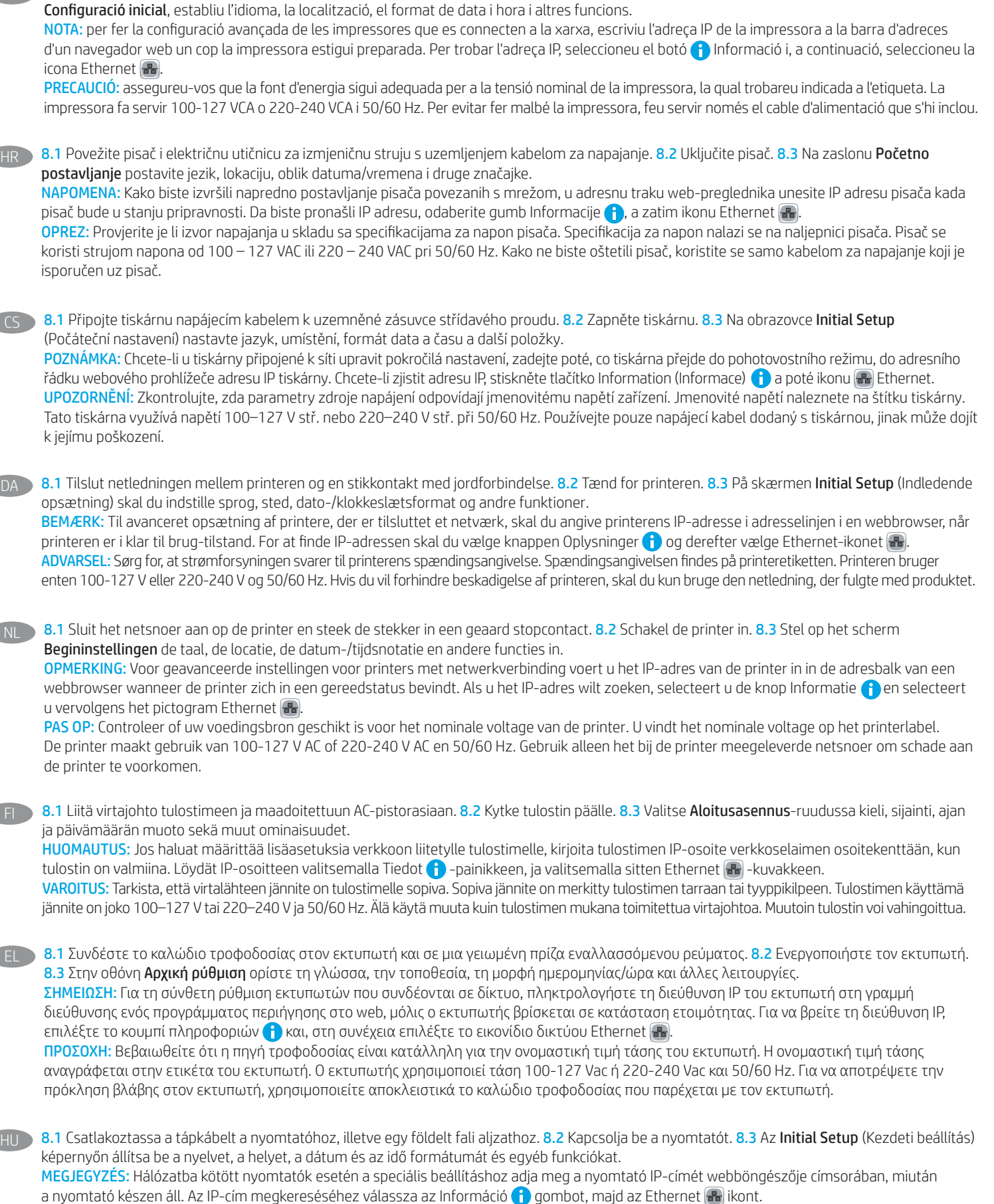

8.1 Endolleu el cable d'alimentació a la impressora i a una presa de CA connectada a terra. 8.2 Engegueu la impressora. 8.3 A la pantalla de

CA

FIGYELEM: Ellenőrizze, hogy a nyomtató tápellátása megfelel-e a készülék feszültségbesorolásának. A feszültségbesorolás a nyomtató termékcímkéjén található. A nyomtató működéséhez 100–127 V váltakozó feszültség vagy 220–240 V váltakozó feszültség és 50/60 Hz szükséges. A nyomtató károsodásának elkerülése érdekében csak a nyomtatóhoz mellékelt tápkábelt használja.

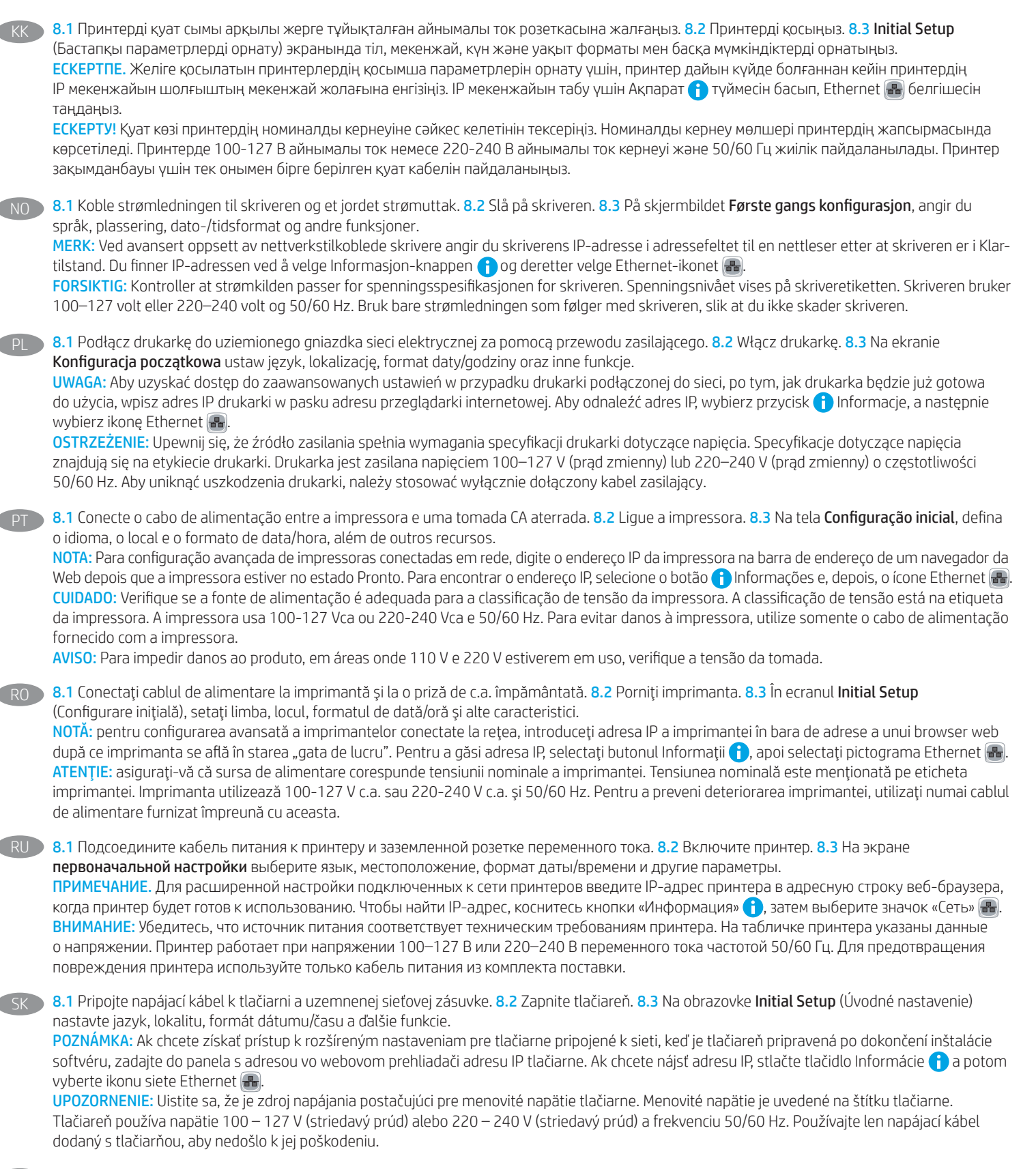

8.1 Napajalni kabel priključite na tiskalnik in ozemljeno vtičnico za izmenični tok. 8.2 Vklopite tiskalnik. 8.3 Na zaslonu Začetna nastavitev nastavite jezik, lokacijo, obliko zapisa datuma/ure in druge funkcije.

SL

OPOMBA: za napredno nastavitev omrežnih tiskalnikov, potem ko je tiskalnik v stanju pripravljenosti, vnesite naslov IP tiskalnika v naslovno vrstico spletnega brskalnika. Če želite poiskati naslov IP, izberite gumb »Informacije« (1) in nato še ikono »Ethernet« ( $\Box$ ).

OPOZORILO: Preverite, ali vir napajanja ustreza nazivni napetosti tiskalnika. Nazivna napetost je navedena na nalepki tiskalnika. Tiskalnik uporablja 100–127 ali 220–240 V izmenične napetosti in 50/60 Hz. Uporabljajte samo priloženi napajalni kabel, da preprečite poškodbe tiskalnika.

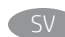

8.1 Anslut skrivarens strömkabel till ett jordat växelströmsuttag. 8.2 Starta skrivaren. 8.3 På skärmen Initial Setup anger du språk, plats, datum-/ tidsformat och andra funktioner.

OBS! För avancerad installation av nätverksanslutna skrivare anger du skrivarens IP-adress i adressfältet i en webbläsare, när skrivaren är klar. För att hitta IP-adressen väljer du knappen Information  $\bigcap$  och sedan Ethernet-ikonen  $\bigcap$ 

VARNING: Kontrollera att strömkällan är tillräcklig för skrivarens spänning. Du hittar spänningsinformationen på skrivaretiketten. Skrivaren använder 100–127 V växelström eller 220–240 V växelström samt 50/60 Hz. Använd endast strömkabeln som medföljde skrivaren för att undvika att skrivaren skadas.

8.1 Güç kablosunu yazıcı ile topraklı bir AC prizi arasına bağlayın. 8.2 Yazıcıyı açın. 8.3 İlk kurulum ekranında dili, konumu, tarih/saat formatını ve diğer özellikleri ayarlayın. TR<sup>1</sup>

NOT: Ağa bağlı yazıcıların gelişmiş kurulumu için, yazıcı hazır durumunda olduktan sonra web tarayıcısının adres çubuğuna yazıcı IP adresini girin. IP adresini bulmak için, Bilgi  $\bigcap$  düğmesine ve ardından Ethernet  $\bigcirc$  simgesine tıklayın.

DİKKAT: Güç kaynağınızın yazıcı voltaj değerine uygun olduğundan emin olun. Voltaj değeri yazıcı etiketi üzerinde belirtilmektedir. Yazıcıda 100 - 127 Vac veya 220 - 240 Vac ve 50/60 Hz kullanılmaktadır. Yazıcının hasar görmesini önlemek için yalnızca yazıcıyla birlikte verilen güç kablosunu kullanın.

8.1 Під'єднайте кабель живлення до принтера та заземленої розетки мережі змінного струму. 8.2 Увімкніть принтер. 8.3 На екрані початкового запуску встановіть мову, розташування, формати дати і часу, а також інші налаштування. ПРИМІТКА. Для додаткової настройки підключених до мережі принтерів введіть IP-адресу принтера в адресний рядок веб-браузера, коли принтер буде готовий до використання. Щоб знайти IP-адресу, виберіть кнопку інформація  $\bigcap$ , а потім виберіть значок Мережа  $\bigcap$ UK

ПОПЕРЕДЖЕННЯ. Переконайтеся, що джерело живлення відповідає вимогам принтера до напруги. Значення напруги наведено на наклейці на принтері. Для цього принтера потрібна напруга 100–127 В або 220–240 В змінного струму з частотою 50/60 Гц. Щоб не пошкодити принтер, слід використовувати лише кабель живлення з комплекту поставки.

AR. . - حم بلو علين عبن . عم عامين . . . . .<br>وتنسيق التاريخ/الوقت، والميزات الأخرى.

ر<br><mark>ملاحظة:</mark> لإعداد متقدم للطابعات المتصلة بالشبكة، أدخل عنوان IP الخاص بالطابعة في شريط عنوان مستعرض ويب بعد أن تصبح الطابعة بحالة جاهزة. للعثور على عنوان IP، حدد زر المعلومات ♦، ثم حدد زر Ethernet ♦.

**تنبيه:** وتأكد من ملاءمة مصدر الطاقة لمعدلّ الفولتية الخاص بالطابعة. يظهّر معدل الفولتية على ملصق الطابعة. تستخدم الطابعة 127-100 فولت تيار متناوب أو 240-220 فولت تيار متناوب و50/60 هر تز . لتجنب إلحاق الضرر بالطابعة، استخدم كابل الطاقة الذي تم توفير ه مع الطابعة فقط.

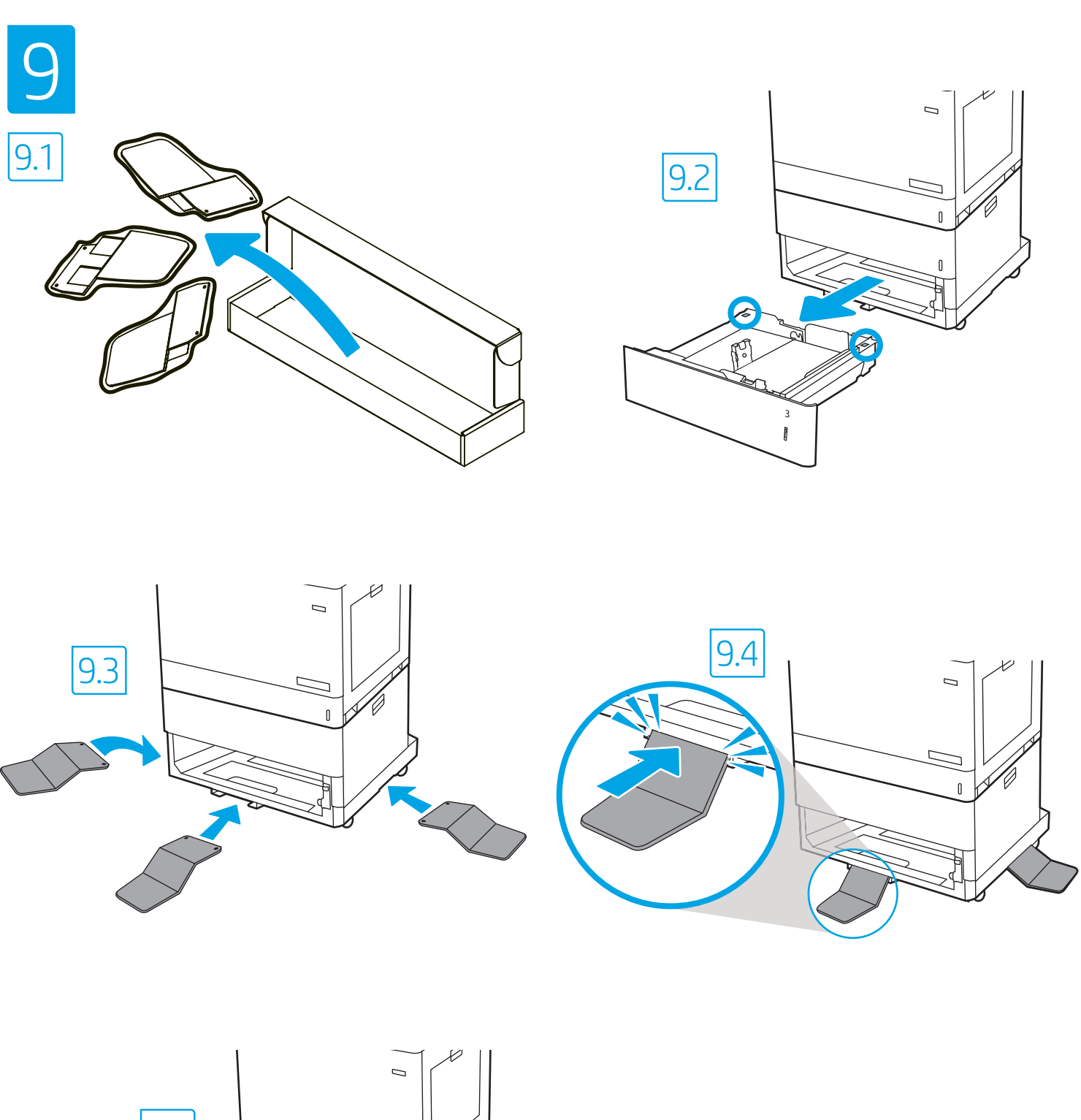

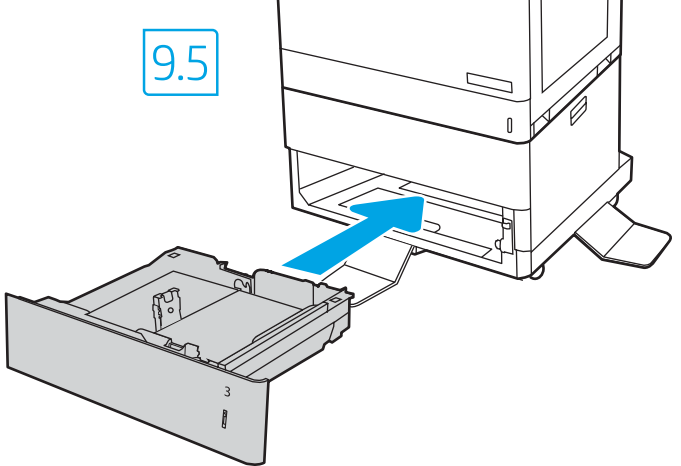

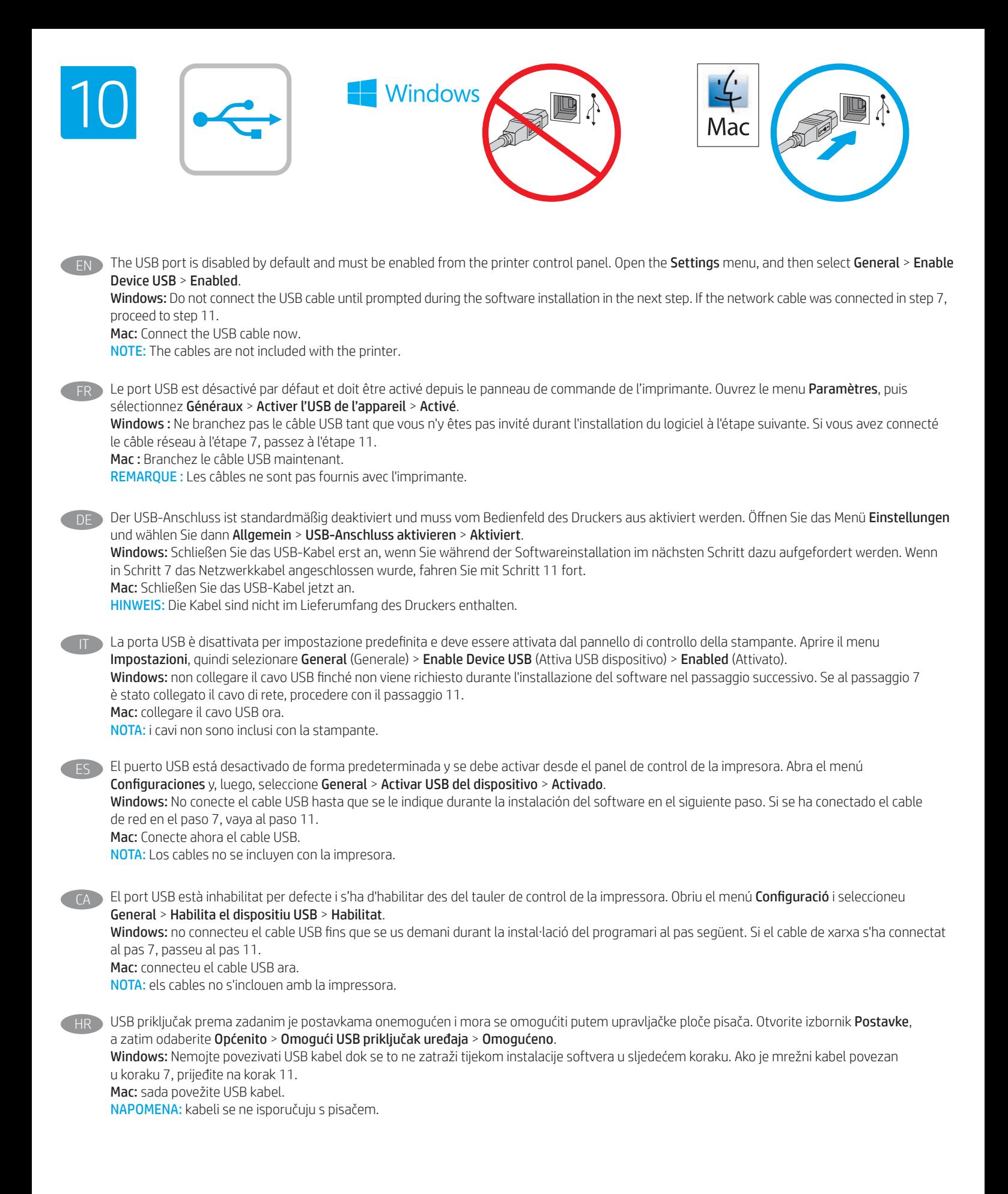

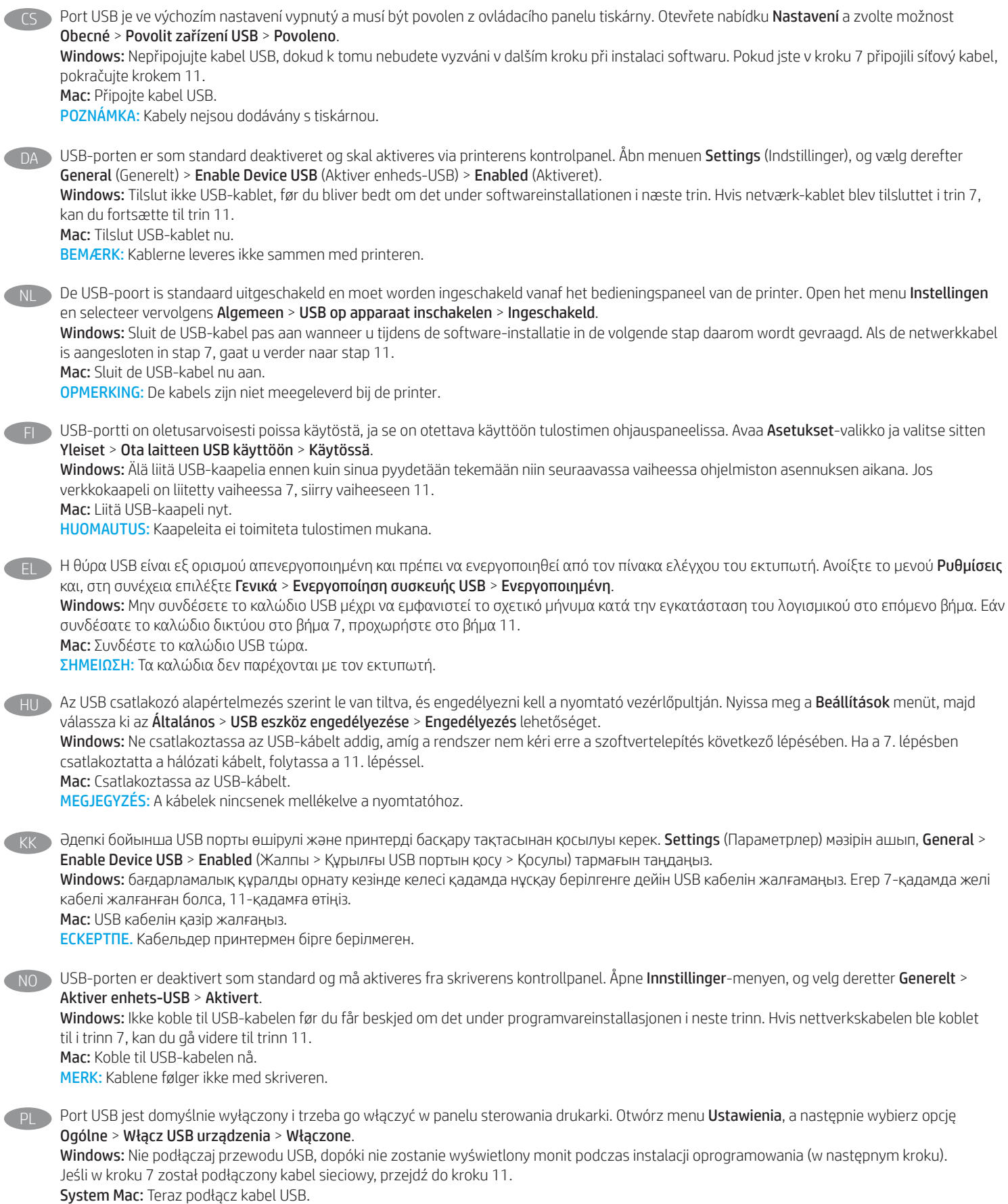

UWAGA: Kable nie są dołączone do drukarki.

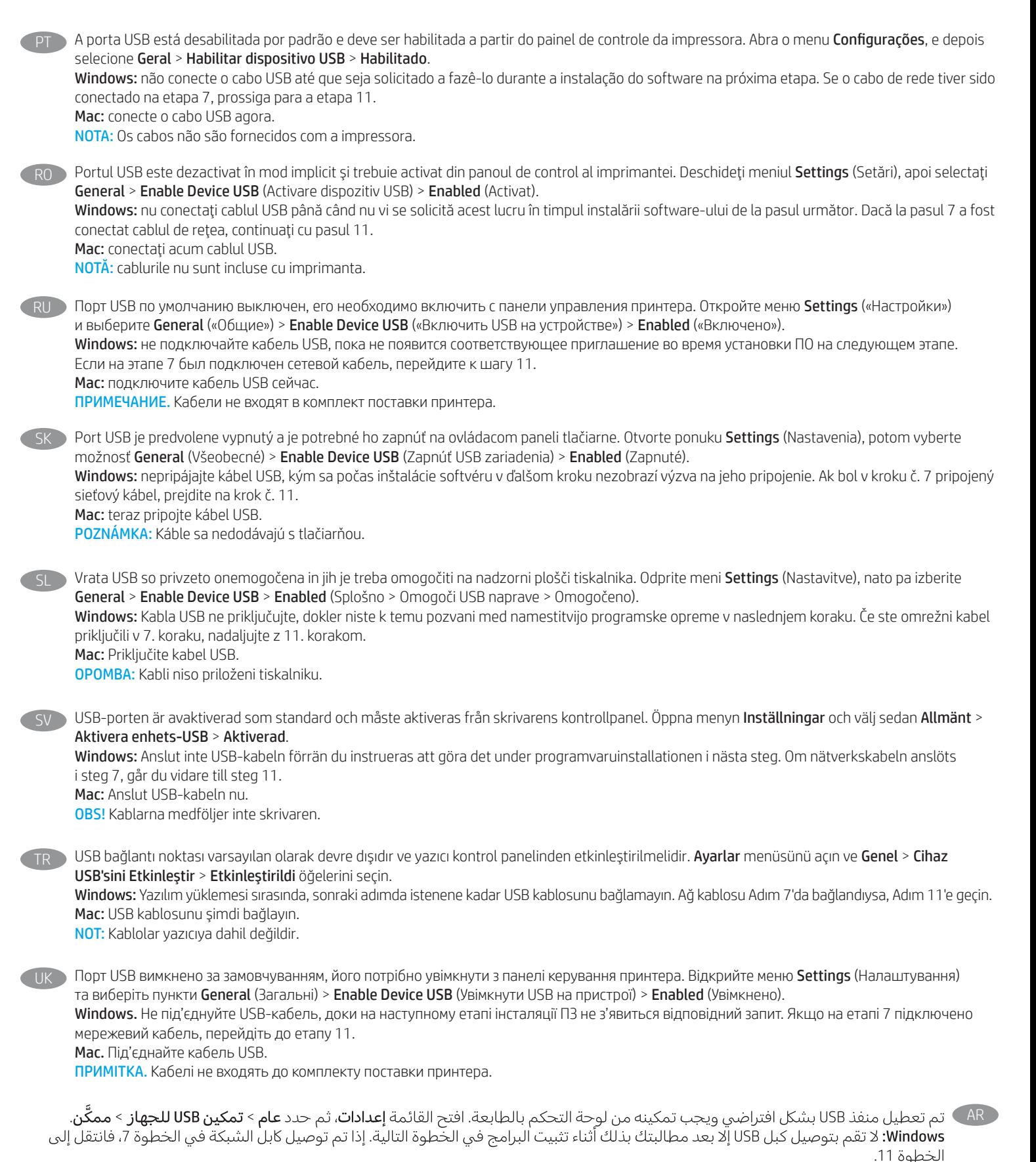

Mac: وَصّل كبل USB الآن. <mark>ملاحظة:</mark> لا يتم إرفاق الكابلات مع الطابعة.

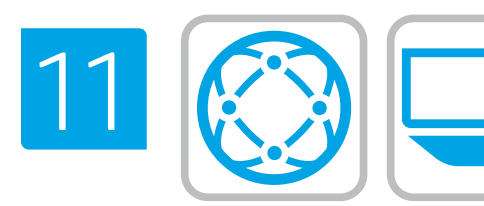

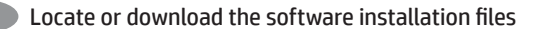

## Method 1: Download HP Easy Start (Windows and macOS clients)

- 1. Go to 123.hp.com/laserjet and click Download.
- 2. Follow the onscreen instructions to download and launch HP Easy Start.
- 3. Follow the onscreen instructions to select and run the printer software installation.

## Method 2: Download from Product Support website (Windows clients and servers)

1. Go to www.hp.com/support/colorljM776MFP.

#### 2. Select Software and Drivers.

3. Download the software for your printer model and operating system.

NOTE: Windows - Driver-Product Installation Software for clients, Basic Drivers V3 and V4 for clients and servers

4. Launch the installation file by clicking on the .exe or .zip file as necessary.

#### Method 3: IT managed setup (Windows only - clients and servers)

Visit hp.com/go/upd to download and install the HP Universal Print Driver.

#### Localiser ou télécharger les fichiers d'installation du logiciel

Méthode 1 : Téléchargement de HP Easy Start (clients - Windows et mac OS)

- 1. Rendez-vous sur 123.hp.com/laserjet et cliquez sur Télécharger.
- 2. Suivez les instructions à l'écran pour télécharger et lancer HP Easy Start.
- 3. Suivez les instructions à l'écran pour sélectionner et exécuter l'installation du logiciel de l'imprimante.

#### Méthode 2 : Téléchargement depuis le site Web d'Assistance du produit (clients et serveurs Windows)

- 1. Rendez-vous sur www.hp.com/support/colorljM776MFP.
- 2. Sélectionnez Logiciel et pilotes.
- 3. Téléchargez le logiciel adapté à votre modèle d'imprimante et à votre système d'exploitation.

REMARQUE : Logiciel d'installation du produit-Pilote - Windows pour clients, Pilotes de base V3 et V4 pour clients et serveurs.

4. Lancez le fichier d'installation en cliquant sur le fichier .exe ou .zip le cas échéant.

#### Méthode 3 : Installation informatique (Windows uniquement clients et serveurs)

Rendez-vous sur hp.com/go/upd pour installer le Pilote d'impression universel HP.

## Suchen und Herunterladen der Softwareinstallationsdateien Methode 1: Herunterladen von HP Easy Start (Windows- und

# macOS-Clients)

- 1. Gehen Sie auf 123.hp.com/laserjet und klicken dann auf Herunterladen.
- 2. Befolgen Sie die Anweisungen auf dem Bildschirm, um HP Easy Start herunterzuladen und zu starten.
- 3. Befolgen Sie die Anweisungen auf dem Bildschirm, um die Installationssoftware für den Drucker auszuwählen und auszuführen.

#### Methode 2: Herunterladen von der Produktsupport-Webseite (Windows-Clients und -Server)

- 1. Gehen Sie auf www.hp.com/support/colorljM776MFP.
- 2. Wählen Sie Software und Treiber.
- 3. Laden Sie die Software für Ihr Druckermodell und Ihr Betriebssystem herunter.

## HINWEIS: Windows - Treiber - Installationssoftware für das Produkt für Clients, Basistreiber V3 und V4 für Clients und Server

4. Starten Sie die Installationsdatei, indem Sie auf die exe- oder zip-Datei klicken.

## Methode 3: IT-gesteuerte Einrichtung (nur Windows – Clients und Server)

Rufen Sie die Webseite hp.com/go/upd auf, um den HP Universal Print Driver herunterzuladen und zu installieren.

## IT Individuazione e download dei file di installazione del software Metodo 1: download di HP Easy Start (client Windows e macOS)

- 1. Visitare 123.hp.com/laseriet, quindi fare clic su Download.
- 2. Seguire le istruzioni visualizzate sullo schermo per scaricare e avviare HP Easy Start.
- 3. Seguire le istruzioni visualizzate per selezionare ed eseguire l'installazione del software della stampante.

## Metodo 2: download dal sito Web di supporto del prodotto (Windows - client e server)

- 1. Andare alla pagina www.hp.com/support/colorljM776MFP.
- 2. Selezionare Software e driver.
- 3. Scaricare il software per il modello di stampante e il sistema operativo in uso.

## NOTA: Windows - Driver - Software d'installazione del prodotto per client, Driver di base V3 e V4 per client e server

4. Avviare il file di installazione facendo clic sul file .exe o .zip.

Metodo 3: installazione gestita IT (solo per client e server Windows)

Accedere a hp.com/go/upd per scaricare e installare HP Universal Print Driver.

## Buscar y descargar los archivos de instalación del software Método 1: Descarga desde HP Easy Start (clientes de Windows y macOS)

- 1. Acceda a 123.hp.com/laserjet y haga clic en Descargar.
- 2. Siga las instrucciones en pantalla para descargar y ejecutar HP Easy Start.
- 3. Siga las instrucciones en pantalla para seleccionar y ejecutar la instalación del software de la impresora.

## Método 2: Descarga desde el sitio web de asistencia del producto (clientes y servidores de Windows)

- 1. Acceda a www.hp.com/support/colorljM776MFP.
- 2. Seleccione Software y controladores.
- 3. Descargue el software para su modelo de impresora y sistema operativo.

NOTA: Windows - Software de instalación del controlador y el producto para clientes, Controlador básico V3 y V4 para clientes y servidores

4. Haga clic en el archivo .exe o .zip según sea necesario para iniciar el archivo de instalación.

## Método 3: Configuración administrada por TI (únicamente clientes y servidores de Windows)

Acceda a hp.com/go/upd para descargar e instalar el controlador de impresión universal HP.

## CA Ubicació i descàrrega dels fitxers d'instal·lació del programari

## Mètode 1: Descàrrega de l'HP Easy Start (clients Windows i macOS)

- 1. Aneu a 123.hp.com/laserjet i feu clic a Descarrega.
- 2. Seguiu les instruccions de la pantalla per descarregar i iniciar l'HP Easy Start.
- 3. Seguiu les instruccions de la pantalla per seleccionar i executar la instal·lació del programari de la impressora.

Mètode 2: Descàrrega des del lloc web d'assistència tècnica del producte (clients i servidors Windows)

- 1. Aneu a www.hp.com/support/colorljM776MFP.
- 2. Seleccioneu Software and Drivers (Programari i controladors).
- 3. Descarregueu el programari per al vostre model d'impressora i sistema operatiu.

NOTA: Windows: programari d'instal·lació de controladors de productes per a clients; controladors bàsics V3 i V4 per a clients i servidors.

4. Obriu el fitxer d'instal·lació fent clic a l'arxiu .exe o .zip.

## Mètode 3: Configuració gestionada per TI (només clients i servidors Windows)

Visiteu hp.com/go/upd per descarregar i instal·lar el Controlador d'impressió universal HP.

## HR Pronalazak ili preuzimanje datoteka za instalaciju softvera

## Prva metoda: preuzimanje alata HP Easy Start (klijenti sa sustavima Windows i macOS)

- 1. Idite na 123.hp.com/laserjet i kliknite Download (Preuzimanje).
- 2. Slijedite upute na zaslonu da biste preuzeli i pokrenuli HP Easy Start.
- 3. Slijedite upute na zaslonu da biste odabrali i pokrenuli instalaciju softvera pisača.

## Druga metoda: preuzimanje s web-mjesta podrške za proizvod (klijenti i poslužitelji sa sustavom Windows)

- 1. Idite na www.hp.com/support/colorljM776MFP.
- 2. Odaberite Software and Drivers (softver i upravljački programi).
- 3. Preuzmite softver za svoj model pisača i operacijski sustav.

NAPOMENA: Windows – Driver-Product Installation Software (softver za instalaciju proizvoda s upravljačkim programom) za klijente, Basic Drivers (osnovni upravljački programi) V3 i V4 za klijente i poslužitelje

4. Pokrenite datoteku za instalaciju klikom na .exe ili .zip datoteku, ovisno o tome što je potrebno.

## Treća metoda: postavljanje kojim upravlja IT služba (samo klijenti i poslužitelji sa sustavom Windows)

Posjetite hp.com/go/upd da biste preuzeli i instalirali HP univerzalni upravljački program za pisače.

#### CS Vyhledání nebo stažení souborů pro instalaci softwaru

## Způsob 1: Stažení ze služby HP Easy Start (klienti se systémem Windows a macOS)

- 1. Přejděte na stránku 123.hp.com/laserjet a klikněte na tlačítko Stáhnout.
- 2. Podle pokynů na obrazovce stáhněte a spusťte aplikaci HP Easy Start.
- 3. Výběr a spuštění instalace softwaru tiskárny dokončete podle pokynů na obrazovce.

## Způsob 2: Stažení z webových stránek podpory k produktům (klienti a servery se systémem Windows)

- 1. Přejděte na stránku www.hp.com/support/colorljM776MFP.
- 2. Vyberte položku Software a ovladače.

3. Stáhněte software pro váš model tiskárny a operační systém.

POZNÁMKA: Windows – software pro instalaci ovladačů produktů pro klienty, základní ovladače V3 a V4 pro klienty a servery

4. Spusťte instalační soubor kliknutím na soubor EXE nebo ZIP.

## Způsob 3: Instalace řízená IT (pouze klienti a servery se systémem Windows)

Navštivte stránku hp.com/go/upd a stáhněte a nainstalujte Univerzální tiskový ovladač HP.

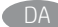

## Find eller download softwareinstallationsfilerne

#### Metode 1: Download HP Easy Start (Windows- og macOS-klienter)

- 1. Gå til 123.hp.com/laserjet, og klik på Download.
- 2. Følg vejledningen på skærmen for at downloade og starte HP Easy Start.
- 3. Følg vejledningen på skærmen for at vælge og køre installationen af printersoftwaren.

## Metode 2: Download fra webstedet Produktsupport (Windowsklienter og -servere)

- 1. Gå til www.hp.com/support/colorljM776MFP.
- 2. Vælg Software og drivere.
- 3. Download softwaren til din printermodel og dit operativsystem.

BEMÆRK: Windows - Installationssoftware til driverprodukt til klienter, og Basisdrivere V3 og V4 til klienter og servere

4. Start installationsfilen ved at klikke på .exe- eller .zip-filen.

## Metode 3: It-administreret opsætning (kun Windows - klienter og servere)

Besøg hp.com/go/upd for at downloade og installere HP Universal-printerdriveren.

#### Software-installatiebestanden zoeken of downloaden

#### Methode 1: HP Easy Start downloaden (Windows en macOS - clients)

- 1. Ga naar 123.hp.com/laserjet en klik op Downloaden.
- 2. Volg de instructies op het scherm om HP Easy Start te downloaden en te starten.
- 3. Volg de instructies op het scherm om de gewenste keuze te maken en de installatie van de printersoftware uit te voeren.

#### Methode 2: Downloaden vanaf de website voor productondersteuning (Windows - clients en servers)

- 1. Ga naar www.hp.com/support/colorljM776MFP.
- 2. Selecteer Software en drivers.
- 3. Download de software voor uw printermodel en besturingssysteem.

OPMERKING: Windows - Driver-Productinstallatiesoftware voor clients, Basisdrivers V3 en V4 voor clients en servers

4. Start het installatiebestand door zo nodig op het .exe- of .zipbestand te klikken.

## Methode 3: IT-beheerde installatie (alleen Windows - clients en servers)

Ga naar hp.com/go/upd om de HP Universal Print Driver te downloaden en te installeren.

#### FI Etsi tai lataa ohjelmiston asennustiedostot.

## Tapa 1: Lataa HP Easy Start -ohjelmisto (Windows- ja macOSasiakkaat)

- 1. Siirry osoitteeseen 123.hp.com/laserjet ja valitse Download (Lataa).
- 2. Lataa ja käynnistä HP Easy Start näytön ohjeiden mukaisesti.
- 3. Valitse tulostinohjelmisto ja suorita sen asennus näytön ohjeiden mukaisesti.

#### Tapa 2: Lataaminen tuotetuen verkkosivustosta (Windowsasiakkaat ja palvelimet)

- 1. Siirry osoitteeseen www.hp.com/support/colorljM776MFP.
- 2. Valitse Ohjelmisto ja ohjaimet.
- 3. Lataa tulostimen mallia ja käyttöjärjestelmää vastaava ohjelmisto.

## HUOMAUTUS: Windows – Ohjaintuotteen asennusohjelmisto asiakkaille, Perusohjaimet V3 ja V4 asiakkaille ja palvelimille

4. Suorita asennustiedosto napsauttamalla .exe- tai .zip-tiedostoa tarpeen mukaan.

## Tapa 3: IT-hallinnoitu määritys (vain Windows-asiakkaat ja palvelimet)

Siirry osoitteeseen hp.com/go/upd ja lataa ja asenna HP:n yleinen tulostinohjain.

EL Εντοπισμός ή λήψη των αρχείων εγκατάστασης λογισμικού Μέθοδος 1: Λήψη του HP Easy Start (υπολογιστές - πελάτες Windows και macOS)

- 1. Επισκεφθείτε τη διεύθυνση 123.hp.com/laserjet και επιλέξτε Λήψη (Download).
- 2. Ακολουθήστε τις οδηγίες που εμφανίζονται στην οθόνη για να πραγματοποιήσετε λήψη και να εκκινήσετε το HP Easy Start.
- 3. Ακολουθήστε τις οδηγίες που εμφανίζονται στην οθόνη για να επιλέξετε και να πραγματοποιήσετε την εγκατάσταση του λογισμικού εκτυπωτή.

## Μέθοδος 2: Πραγματοποιήστε λήψη από την τοποθεσία web Υποστήριξης προϊόντος (υπολογιστές-πελάτες και διακομιστές Windows)

- 1. Μεταβείτε στη διεύθυνση www.hp.com/support/colorljM776MFP.
- 2. Επιλέξτε Λογισμικό και προγράμματα οδήγησης.
- 3. Πραγματοποιήστε λήψη του λογισμικού για το μοντέλο εκτυπωτή και το λειτουργικό σύστημά σας.

ΣΗΜΕΙΩΣΗ: Windows - Προγράμματα Οδήγησης-Λογισμικό εγκατάστασης προϊόντος για υπολογιστές πελάτες, Βασικά προγράμματα οδήγησης V3 και V4 για υπολογιστές πελάτες και διακομιστές

4. Ανοίξτε το αρχείο εγκατάστασης κάνοντας κλικ στο αρχείο .exe ή .zip, ανάλογα.

## Μέθοδος 3: Ρύθμιση διαχειριζόμενη από IT (υπολογιστές-πελάτες και διακομιστές Windows μόνο)

Επισκεφθείτε τη διεύθυνση hp.com/go/upd για λήψη και εγκατάσταση του HP Universal Print Driver.

## HU A szoftvertelepítő fájlok megkeresése vagy letöltése

## 1. módszer: Letöltés a HP Easy Start webhelyről (Windows- és macOS-ügyfelek)

- 1. Látogasson el az 123.hp.com/laserjet oldalra, majd kattintson a Download (Letöltés) elemre.
- 2. Töltse le és futtassa a HP Easy Start szolgáltatást a képernyőn megjelenő útmutatás szerint.
- 3. Válassza ki és futtassa a nyomtatószoftvert a képernyőn megjelenő útmutatás szerint.

## 2. módszer: Letöltés a terméktámogatási webhelyről (Windows ügyfelek és kiszolgálók)

- 1. Látogasson el a www.hp.com/support/colorljM776MFP webhelyre.
- 2. Válassza a Software and Drivers (Szoftverek és illesztőprogramok) lehetőséget.
- 3. Töltse le a nyomtatómodellnek és az operációs rendszernek megfelelő szoftvert.

MEGJEGYZÉS: Windows - Illesztőprogram-termék telepítő szoftver kliensekhez, alapvető illesztőprogramok V3 és V4 kliensekhez és kiszolgálókhoz

4. Futtassa a telepítőfájlt: ehhez kattintson az .exe vagy a .zip fájlra.

## 3. módszer: IT-felügyelt telepítés (csak Windows – ügyfelek és kiszolgálók)

Keresse fel a hp.com/go/upd címet, és töltse le a HP Universal Print Driver illesztőprogramot.

Бағдарламалық құралды орнату файлдарын табу немесе жүктеп алу

1-әдіс: HP Easy Start бағдарламасын жүктеп алу (Windows және macOS клиенттері)

- 1. 123.hp.com/laserjet торабына өтіп, Download (Жүктеп алу) түймесін басыңыз.
- 2. HP Easy Start файлын жүктеп алып, орнату үшін экрандағы нұсқауларды орындаңыз.
- 3. Принтердің бағдарламалық құралын таңдап іске қосу үшін экрандағы нұсқауларды орындаңыз.

#### 2-әдіс: өнімді қолдау веб-сайтынан жүктеп алу (Windows клиенттері және серверлері)

- 1. www.hp.com/support/colorljM776MFP сайтына өтіңіз.
- 2. Software and drivers (Бағдарламалық жасақтама және драйверлер) опциясын таңдаңыз.
- 3. Принтер моделі мен операциялық жүйеңізге арналған бағдарламалық құралды жүктеп алыңыз.

## ЕСКЕРТПЕ. Windows - Драйвер - клиенттерге арналған өнімді орнату бағдарламалық құралы, клиенттер мен серверлерге арналған V3 және V4 негізгі драйверлері

4. Осы .exe немесе .zip файлын қажетінше басу арқылы орнату файлын іске қосыңыз.

## 3-әдіс: АТ басқаратын орнату (тек Windows клиенттері мен серверлері)

HP әмбебап баспа драйверін жүктеп алу және орнату үшін hp.com/go/upd торабына кіріңіз.

## NO Finne eller laste ned programvareinstallasjonsfilene

Metode 1: Last ned HP Easy Start (Windows- og macOS-klienter)

- 1. Gå til 123.hp.com/laserjet, og klikk på Last ned.
- 2. Følg instruksjonene på skjermen for å laste ned og åpne HP Easy Start.
- 3. Følg instruksjonene på skjermen for å starte installeringen av programvaren.

## Metode 2: Last ned fra webområdet for produktstøtte (Windowsklienter og -servere)

- 1. Gå til www.hp.com/support/colorljM776MFP.
- 2. Velg Programvare og drivere.
- 3. Last ned programvaren for skrivermodellen og operativsystemet.

MERK: Windows - Installasjonsprogram for driverprodukt for klienter, Grunnleggende drivere V3 og V4 for klienter og servere

4. Åpne installasjonsfilen ved å klikke på .exe- eller .zip-filen etter behov.

Metode 3: IT-styrt oppsett (kun Windows - klienter og servere)

Gå til hp.com/go/upd for å laste ned og installere HP Universal Print Driver.

# Znajdowanie lub pobieranie plików instalacyjnych oprogramowania

Sposób 1: Pobranie narzędzia HP Easy Start (klienci Windows i macOS)

- 1. Przejdź na stronę 123.hp.com/laserjet i kliknij przycisk Pobierz (Download).
- 2. Aby pobrać i uruchomić narzędzie HP Easy Start, postępuj zgodnie z instrukcjami wyświetlanymi na ekranie.
- 3. Aby wybrać i uruchomić instalację oprogramowania drukarki, postępuj zgodnie z instrukcjami wyświetlanymi na ekranie.

## Sposób 2: Pobranie z witryny wsparcia technicznego produktu (klienci i serwery Windows)

- 1. Przejdź na stronę www.hp.com/support/colorljM776MFP.
- 2. Wybierz Oprogramowanie i sterowniki.
- 3. Pobierz oprogramowanie dla swojego modelu drukarki i systemu operacyjnego.

UWAGA: Windows - Oprogramowanie instalacyjne sterownikówproduktu dla klientów, Podstawowe sterowniki V3 i V4 dla klientów i serwerów

4. Uruchom plik instalacyjny, klikając plik .exe lub .zip.

## Sposób 3: Konfiguracja zarządzana przez dział IT (tylko Windows – klienci i serwery)

Przejdź na stronę hp.com/go/upd, aby pobrać i zainstalować sterownik HP Universal Print Driver.

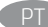

## PT Localizar ou baixar os arquivos de instalação do software Método 1: Faça download do HP Easy Start (clientes Windows -

# macOS)

- 1. Acesse 123.hp.com/laserjet e clique em Download.
- 2. Siga as instruções na tela para fazer download do HP Easy Start e iniciá-lo.
- 3. Siga as instruções da tela para selecionar e executar a instalação do software da impressora.

## Método 2: Faça download no site de suporte do produto (clientes e servidores do Windows)

- 1. Acesse www.hp.com/support/colorljM776MFP.
- 2. Selecione Software e Drivers.
- 3. Faça o download do software para seu modelo de impressora e sistema operacional.

## OBSERVAÇÃO: Windows - Software de instalação do Produto-Driver para clientes, Drivers básicos V3 e V4 para clientes e servidores

4. Inicie o arquivo de instalação clicando no arquivo .exe ou .zip, conforme necessário.

## Método 3: Configuração gerenciada de TI (Apenas Windows clientes e servidores)

Acesse hp.com/go/upd para fazer download do HP Universal Print Driver e instalá-lo.

# $_{\rm RO}$  Localizarea sau descărcarea fișierelor de instalare a software-ului

## Metoda 1: descărcaţi HP Easy Start (pentru clienţii Windows şi macOS)

- 1. Accesați 123.hp.com/laseriet și faceți clic pe Download (Descărcare).
- 2. Urmați instrucțiunile de pe ecran pentru a descărca și a lansa HP Easy Start.
- 3. Urmaţi instrucţiunile de pe ecran pentru a selecta şi a executa instalarea software-ului imprimantei.

## Metoda 2: descărcaţi de pe site-ul web de asistenţă pentru produs (clienţi şi servere Windows)

- 1. Accesaţi www.hp.com/support/colorljM776MFP.
- 2. Selectați Software and Drivers (Software și drivere).
- 3. Descărcaţi software-ul pentru modelul de imprimantă şi sistemul dvs. de operare.

NOTĂ: Windows - Driver-Product Installation Software (Software de instalare a driverului produsului) pentru clienți, Basic Drivers (Drivere de bază) V3 şi V4 pentru clienţi şi servere

4. Lansaţi fişierul de instalare făcând clic pe fişierul .exe sau .zip, după caz.

## Metoda 3: configurare gestionată de personalul IT (numai pentru clienţi şi servere Windows)

Vizitaţi hp.com/go/upd pentru a descărca şi a instala driverul de imprimare universal HP.

## Поиск или скачивание файлов установки программного обеспечения

## Метод 1. Скачивание HP Easy Start (Windows и клиенты macOS)

- 1. Откройте веб-сайт 123.hp.com/laserjet и нажмите «Загрузить» (Download).
- 2. Следуя инструкциям на экране, скачайте и запустите HP Easy Start.
- 3. Следуя инструкциям на экране, запустите установку программного обеспечения принтера.

## Метод 2. Загрузка с веб-сайта поддержки устройства (клиентские и серверные версии ОС Windows)

- 1. Перейдите на страницу www.hp.com/support/colorljM776MFP.
- 2. Выберите ПО и драйверы.
- 3. Загрузите программное обеспечение для своей модели принтера и операционной системы.

ПРИМЕЧАНИЕ. Windows - Driver («Драйвер») - Product Installation Software («ПО для установки продуктов») для клиентских версий ОС, Basic Drivers («Базовые драйверы») версий V3 и V4 для клиентских и серверных версий ОС

4. Щелчком мыши запустите файл установки EXE или ZIP.

## Метод 3. Установка отделом IT (Только для Windows клиенты и серверы)

Перейдите на страницу hp.com/go/upd, чтобы скачать и установить универсальный драйвер печати HP Universal Print Driver (UPD).

## Vyhľadanie alebo prevzatie inštalačných súborov softvéru

#### Metóda č. 1: Prevzatie aplikácie HP Easy Start (klienty so systémom Windows a macOS)

- 1. Prejdite na stránku 123.hp.com/laserjet a kliknite na tlačidlo Download (Prevziať).
- 2. Postupujte podľa pokynov na obrazovke na prevzatie a inštaláciu aplikácie HP Easy Start.
- 3. Postupujte podľa pokynov na obrazovke na výber a spustenie inštalácie softvéru tlačiarne.

## Metóda č. 2: Prevzatie z webovej stránky technickej podpory produktu (servery a klienty so systémom Windows)

- 1. Prejdite na stránku www.hp.com/support/colorljM776MFP.
- 2. Vyberte položku Software and Drivers (Softvér a ovládače).
- 3. Prevezmite softvér určený pre váš model tlačiarne a operačný systém.

POZNÁMKA: Windows – Driver-Product Installation Software (Inštalačný softvér ovládača produktu) pre klienty, Basic Drivers (Základné ovládače) V3 a V4 pre klienty a servery

4. Spustite inštalačný súbor kliknutím podľa potreby na súbor .exe alebo .zip.

## Metóda č. 3: Nastavenie v réžii IT (len pre klienty a servery so systémom Windows)

Prejdite na stránku hp.com/go/upd a prevezmite a nainštalujte ovládač HP Universal Print Driver.

## Poiščite ali prenesite datoteke za namestitev programske opreme

## 1. način: prenos s spletnega mesta HP Easy Start (odjemalci sistema Windows in macOS)

- 1. Obiščite 123.hp.com/laseriet in kliknite Download (Prenos).
- 2. Upoštevajte navodila na zaslonu, da prenesete in zaženete HP Easy Start.
- 3. Upoštevajte navodila na zaslonu, da začnete namestitev programske opreme.

## 2. način: prenos s spletnega mesta s podporo za izdelek (Windows – odjemalci in strežniki)

- 1. Obiščite spletno mesto www.hp.com/support/colorljM776MFP.
- 2. Izberite Software and Drivers (Programska oprema in gonilniki).
- 3. Prenesite programsko opremo za svoj model tiskalnika in operacijski sistem.

OPOMBA: Windows - Driver-Product Installation Software for clients, Basic Drivers V3 and V4 for clients and servers (Windows - Gonilnik - Programska oprema za namestitev izdelka za odjemalce, Osnovni gonilniki V3 in V4 za odjemalce in strežnike)

4. Zaženite namestitveno datoteko tako, da kliknete ustrezno datoteko .exe ali .zip.

## 3. način: namestitev, ki jo upravlja oddelek za IT (samo Windows – odjemalci in strežniki)

Obiščite spletno mesto hp.com/go/upd ter prenesite in namestite HP Universal Print Driver (HP-jev univerzalni gonilnik tiskalnika).

# SV Lokalisera eller ladda ned programinstallationsfilerna

## Metod 1: Hämta HP Easy Start (Windows- och macOS-klienter)

- 1. Gå till 123.hp.com/laserjet och klicka på Hämta (Download).
- 2. Följ instruktionerna på skärmen för att hämta och starta HP Easy Start.
- 3. Följ anvisningarna på skärmen för att välja och köra programvaruinstallationen.

## Metod 2: Hämta från webbsidan för produktsupport (Windowsklienter och -servrar)

- 1. Gå till www.hp.com/support/colorljM776MFP.
- 2. Välj Programvara och drivrutiner.
- 3. Hämta programvaran för din skrivarmodell och ditt operativsystem.

#### OBS! Windows – Driver-Product Installation Software

(installationsprogram för drivrutin-produkt) för klienter, Basic Drivers (grundläggande drivrutiner) V3 och V4 för klienter och servrar

4. Starta installationsfilen genom att klicka på filen .exe eller .zip efter behov.

## Metod 3: IT-hanterad inställning (enbart Windows – klienter och servrar)

Besök sidan hp.com/go/upd för att hämta och installera HP Universal Print Driver.

- TR Yazılım yükleme dosyalarının yerini belirleyin veya dosyaları indirin
	- 1. Yöntem: HP Easy Start'ı indirme (Windows ve macOS istemciler)
	- 1. 123.hp.com/laserjet adresine gidin ve Download (İndir) öğesine tıklayın.
	- 2. HP Easy Start'ı indirmek ve başlatmak için ekrandaki yönergeleri izleyin.
	- 3. Yazıcı yazılımı yüklemesini seçip çalıştırmak için ekrandaki yönergeleri izleyin.

## 2. Yöntem: Ürün Destek web sitesinden indirme (Windows istemcileri ve sunucuları)

- 1. www.hp.com/support/colorljM776MFP adresine gidin.
- 2. Yazılım ve Sürücüler seçeneğini belirleyin.
- 3. Yazıcı modelinize ve işletim sisteminize uygun yazılımı indirin.

NOT: İstemciler için Windows - Sürücü-Ürün Yükleme Yazılımı, istemciler ve sunucular için Temel Sürücüler V3 ve V4.

4. Gerektiği şekilde .exe veya .zip dosyasını tıklayarak kurulum dosyasını başlatın.

#### 3. Yöntem: BT tarafından yönetilen kurulum (Yalnızca Windows istemciler ve sunucular)

HP Universal Print Driver'ı indirmek ve kurmak için hp.com/go/upd adresine gidin.

## Визначення розташування або завантаження файлів для інсталяції програмного забезпечення

## Спосіб 1. Завантаження HP Easy Start (для клієнтських версій ОС Windows і macOS)

- 1. Перейдіть на сторінку 123.hp.com/laserjet і виберіть Download (Завантажити).
- 2. Дотримуючись указівок на екрані, завантажте й запустіть HP Easy Start.
- 3. Дотримуючись указівок на екрані, виберіть та запустіть програму інсталяції програмного забезпечення принтера.

## Спосіб 2. Завантаження з веб-сайту підтримки принтера (для клієнтських і серверних версій ОС Windows)

- 1. Перейдіть на сторінку www.hp.com/support/colorljM776MFP.
- 2. Виберіть Software and drivers (Програмне забезпечення та драйвери).
- 3. Завантажте програмне забезпечення, яке відповідає вашій моделі принтера та операційній системі.

## ПРИМІТКА. Виберіть розділ Windows - Driver - Product Installation Software (Драйвер - ПЗ для інсталяції принтера) для клієнтських версій або Basic Drivers (Базові драйвери) версій V3 та V4 для клієнтських та серверних версій ОС.

4. За необхідності запустити файл для інсталяції можна, вибравши файл .exe або .zip.

## Спосіб 3. Керована ІТ-інсталяція (тільки клієнтські та серверні ОС Windows)

Перейдіть на веб-сторінку hp.com/go/upd, щоб завантажити й інсталювати драйвер HP Universal Print Driver.

# تحديد موقع ملفات تثبيت البرنامج أو تنزيلها  $\overline{\phantom{A}}$ AR

## الطريقة 1: تنزيل HP Easy Start (عملاء Windows وmacOS)

1. انتقل إلى 123.hp.com/laserjet وانقر فوق **تنزيل**.

2. اتبع الإرشادات الظاهرة على الشاشة لتنزيل HP Easy Start وتشغيله.

3. اتبع الإرشادات الظاهرة على الشاشة لتحديد عملية تثبيت برنامج الطابعة وتشغيله.

## الطريقة 2: التنزيل من موقع ويب دعم المنتج (خوادم وعملاء Windows)

1. انتقل إلى www.hp.com/support/colorljM776MFP.

## 2. حدد البرامج وبرامج التشغيل.

3. قم بتنزيل البرنامج الخاص بطراز طابعتك ونظام التشغيل.

ملاحظة: Windows - <mark>برنامج تثبيت المنتج - برنامج التشغيل</mark> للعملاء، الإصداران 3 و4 من **برامج التشغيل الأساسية** للعملاء والخوادم

4. قم بتشغيل ملف التثبيت من خلال النقر على ملف exe. أو zip. حسب الصرورة.

## الطريقة 3: الإعداد المدار بواسطة تكنولوجيا المعلومات (Windows فقط - العملاء والخوادم)

تفضل بزيارة hp.com/go/upd لتنزيل برنامج تشغيل الطباعة العام من HP وتثبيته.

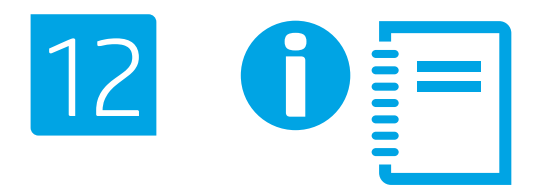

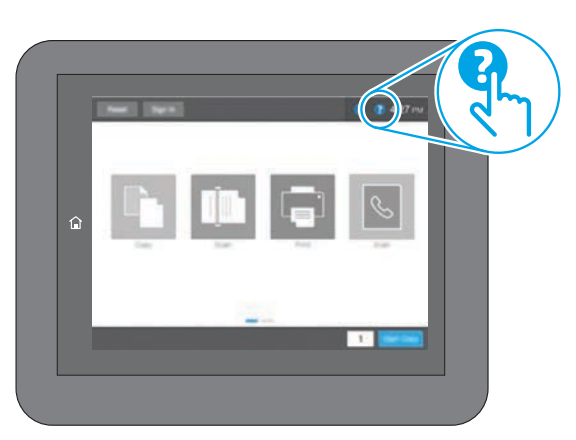

For information on firmware updates, advanced configuration using the Embedded Web Server, and remote and mobile printing using HP ePrint go to www.hp.com/support/colorljM776MFP. Press the Help  $\Omega$  button on the printer control panel to access Help topics.

Pour obtenir plus d'informations sur les mises à jour de micrologiciels, la configuration avancée à l'aide du serveur Web intégré, ainsi que sur l'impression mobile et à distance à l'aide de HP ePrint, accédez à www.hp.com/support/colorljM776MFP. Appuyez sur le bouton Aide  $\bigcirc$  sur le panneau de commande de l'imprimante pour accéder aux rubriques d'aide.

Informationen zu Firmware-Aktualisierungen, erweiterter Konfiguration unter Verwendung des integrierten Webservers und Remote- und Mobildruck mittels HP ePrint erhalten Sie auf www.hp.com/support/colorljM776MFP. Klicken Sie die auf die Hilfetaste **auf dem Bedienfeld des** Druckers, um zu den Hilfethemen zu gelangen.

Per informazioni sugli aggiornamenti del firmware, sulla configurazione avanzata con il server Web incorporato e la stampa remota e da dispositivi mobili con HP ePrint, accedere a www.hp.com/support/colorljM776MFP. Per accedere agli argomenti della Guida, premere il pulsante Guida  $\left\{ \right\}$  sul pannello di controllo della stampante.

ES Para obtener información acerca de las actualizaciones de firmware, la configuración avanzada utilizando el servidor web incorporado y la impresión remota y móvil mediante HP ePrint, consulte www.hp.com/support/colorljM776MFP. Toque el botón Ayuda (2) en el panel de control de la impresora para acceder a los temas de ayuda.

Per obtenir més informació sobre actualitzacions de microprogramari, configuració avançada mitjançant Embedded Web Server i impressió remota i mòbil mitjançant HP ePrint, aneu a www.hp.com/support/colorljM776MFP.

Premeu el botó Ajuda al tauler de control de la impressora per accedir als temes de l'ajuda.

Informacije o ažuriranjima firmvera, naprednom konfiguriranju s pomoću ugrađenog web-poslužitelja (Embedded Web Server) te o daljinskom i mobilnom ispisu s pomoću usluge HP ePrint potražite na web-stranici www.hp.com/support/colorljM776MFP. Pritisnite gumb Pomoć ? na upravljačkoj ploči pisača za pristup temama pomoći.

- Informace o aktualizacích firmwaru, pokročilé konfiguraci pomocí integrovaného webového serveru a vzdáleném či mobilním tisku pomocí služby HP ePrint najdete na adrese www.hp.com/support/colorljM776MFP. Stisknutím tlačítka Nápověda (?) na ovládacím panelu tiskárny zobrazíte témata nápovědy.
- DA Du kan finde oplysninger om firmwareopdateringer, avanceret konfiguration ved brug af den integrerede webserver og fjern- og mobiludskrivning ved brug af HP ePrint ved at gå til www.hp.com/support/colorljM776MFP.

Tryk på knappen Hjælp ? på printerens kontrolpanel for at få adgang til hjælpeemner.

- Ga naar www.hp.com/support/colorljM776MFP voor informatie over firmware-updates, geavanceerde configuratie via de geïntegreerde webserver en op afstand en mobiel afdrukken met HP ePrint. Druk op de knop Help  $\bullet$  op het bedieningspaneel van de printer voor toegang tot Help-onderwerpen.
- Lisätietoja laiteohjelmiston päivityksistä, lisäasetusten määrityksestä Embedded Web Serverin avulla sekä etä- ja mobiilitulostuksesta HP ePrintin avulla on osoitteessa www.hp.com/support/colorljM776MFP. Voit käyttää tulostimen ohjetta valitsemalla ohjauspaneelissa olevan Ohje ? - painikkeen.
- EL Για πληροφορίες σχετικά με τις ενημερώσεις υλικολογισμικού, τη διαμόρφωση για προχωρημένους μέσω του Ενσωματωμένου web server, και πληροφορίες σχετικά με την απομακρυσμένη εκτύπωση και την εκτύπωση από φορητές συσκευές μέσω του HP ePrint, μεταβείτε στη διεύθυνση www.hp.com/support/colorljM776MFP. Πατήστε το κουμπί Βοήθειας 2 στον πίνακα ελέγχου του εκτυπωτή για να αποκτήσετε πρόσβαση στα θέματα της Βοήθειας.
- HU A firmware-frissítésekkel, a beágyazott webszerver speciális konfigurálásával, valamint a HP ePrint segítségével távoli és mobileszközről való nyomtatással kapcsolatban keresse fel a www.hp.com/support/colorljM776MFP weboldalt. A súgótémaköröket a nyomtató vezérlőpultján található Súgó gomb megnyomásával nyithatja meg.

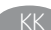

Микробағдарлама жаңартулары, кірістірілген веб-серверде пайдаланылатын қосымша конфигурация және HP ePrint көмегімен қашықтан және ұялы басып шығару туралы қосымша ақпарат алу үшін www.hp.com/support/colorljM776MFP торабына өтіңіз.

Анықтама бөлімдеріне қол жеткізу үшін принтердің басқару панеліндегі Анықтама Р түймешігін басыңыз.

Hvis du vil ha informasjon om fastvareoppdateringer, avansert konfigurasjon ved hjelp av den innebygde webserveren og ekstern utskrift og mobilutskrift med HP ePrint, kan du gå til www.hp.com/support/colorljM776MFP. Trykk på Hjelp-knappen ? på skriverens kontrollpanel for å få

tilgang til hjelp.

Więcej informacji dotyczących aktualizacji oprogramowania sprzętowego, przeprowadzania zaawansowanej konfiguracji za pomocą wbudowanego serwera EWS oraz drukowania zdalnego i z urządzeń przenośnych za pomocą funkcji HP ePrint można znaleźć na stronie www.hp.com/support/colorljM776MFP. Naciśnij przycisk **P** Pomoc na panelu sterowania drukarki, aby przejść do tematów Pomocy.

Para obter informações sobre atualizações do firmware, configuração avançada usando o Embedded Web Server (EWS) e impressão remota e móvel usando o HP ePrint, acesse www.hp.com/support/colorljM776MFP.

Pressione o botão Ajuda 2 no painel de controle da impressora para acessar os tópicos da Ajuda.

Pentru informații despre actualizările de firmware, configurarea avansată utilizând serverul web încorporat (EWS) şi despre imprimarea de la distanţă şi mobilă utilizând HP ePrint, accesaţi www.hp.com/support/colorljM776MFP. Apăsați butonul Ajutor  $\bigcirc$  de pe panoul de control al imprimantei

pentru a accesa subiectele secţiunii Ajutor.

Новости об обновлениях микропрограммы; советы по расширенной настройке с помощью встроенного веб-сервера; инструкции по удаленной и мобильной печати с помощью HP ePrint можно найти на странице www.hp.com/support/colorljM776MFP.

Чтобы открыть разделы справки  $\Omega$ , нажмите кнопку справки на панели управления принтера.

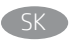

Informácie o aktualizáciách firmvéru, rozšírenej konfigurácii pomocou vstavaného webového servera a vzdialenej a mobilnej tlači pomocou funkcie HP ePrint nájdete na stránke www.hp.com/support/colorljM776MFP.

Stlačením tlačidla Pomocník na ovládacom paneli tlačiarne otvoríte témy Pomocníka.

Informacije o posodobitvah vdelane programske opreme, napredni konfiguraciji z vdelanim spletnim strežnikom ter informacije o oddaljenem tiskanju in tiskanju iz prenosne naprave s storitvijo HP ePrint najdete na spletnem mestu www.hp.com/support/colorljM776MFP.

Na nadzorni plošči tiskalnika pritisnite gumb »Pomoč« ?, da odprete teme pomoči.

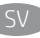

För information om firmware-uppdateringar och avancerad konfiguration genom användning av Inbäddad webbserver samt fjärrutskrift och mobil utskrift med HP ePrint, gå till www.hp.com/support/colorljM776MFP.

Tryck på Hjälpknappen ? på skrivarens kontrollpanel för att öppna Hjälpguiden.

TR Yazılım güncellemeleri, Gömülü Web Sunucusu aracılığıyla gelişmiş yapılandırma ve HP ePrint kullanarak uzak ve mobil yazdırma hakkında bilgi için www.hp.com/support/colorljM776MFP adresine gidin.

Yardım konularına erişmek için yazıcı kontrol panelinde bulunan Yardım  $\bullet$  düğmesine basın.

Інформацію щодо оновлення мікропрограм, додаткового налаштування через вбудований веб-сервер, а також друк із віддалених і мобільних пристроїв за допомогою функції HP ePrint див. на веб-сторінці www.hp.com/support/colorljM776MFP. Щоб відкрити довідку, натисніть кнопку довідки  $\Omega$  на панелі керування принтера.

اللحصول علىى المعلومات حول تحديثات البرنامج الثابت، والتكوين المتقدم باستخدام خادم الويب المضمن، والطباعة عن بعد والمحمولة باستخدام HP ePrint، انتقل إلى www.hp.com/support/colorljM776MFP. اضغط على الزر "تعليمات" ��) على لوحة التحكم الخاصة بالطابعة للوصول إلىي مواضيع التعليمات.

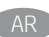

#### www.hp.com

© Copyright 2019 HP Development Company, L.P.

Reproduction, adaptation or translation without prior written permission is prohibited, except as allowed under the copyright laws.

The information contained herein is subject to change without notice.

The only warranties for HP products and services are set forth in the express warranty statements accompanying such products and services. Nothing herein should be construed as constituting an additional warranty. HP shall not be liable for technical or editorial errors or omissions contained herein.

## Trademark Credits

Windows® is a trademark of the Microsoft Group of companies.

macOS is a trademark of Apple Inc., registered in the U.S. and other countries.

AirPrint and the AirPrint logo are trademarks of Apple Inc.

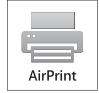

© Copyright 2019 HP Development Company, L.P.

La reproduction, l'adaptation ou la traduction sans autorisation écrite préalable est interdite, sauf dans le cadre des lois sur le droit d'auteur.

Les informations contenues dans ce document peuvent être modifiées sans préavis.

Les seules garanties pour les produits et services HP sont décrites dans les déclarations de garantie expresse qui accompagnent ces produits et services. Les informations contenues dans ce document ne constituent en aucun cas une garantie supplémentaire. HP n'est pas responsable des erreurs d'ordre technique ou éditorial ou des omissions contenues dans ce document.

## Crédits concernant les marques

Windows® est une marque commerciale du groupe de sociétés Microsoft.

macOS est une marque commerciale d'Apple Inc. aux États-Unis et dans d'autres pays/régions.

Le nom et le logo AirPrint sont des marques de commerce d'Apple Inc.

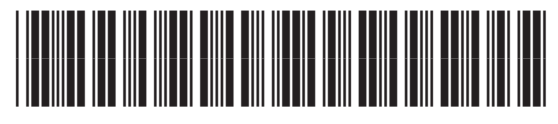

T3U56-90902

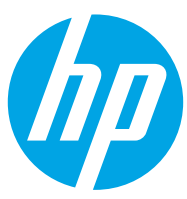